Kasutusjuhend

© Copyright 2012-2014, Hewlett-Packard Development Company, L.P.

Bluetooth on selle omanikule kuuluv kaubamärk ja Hewlett-Packard Company kasutab seda litsentsi alusel.

Käesolevas dokumendis sisalduvat teavet võidakse ette teatamata muuta. Ainsad HP toodete ja teenuste garantiid on sätestatud vastavate toodete ja teenustega kaasnevates garantii lühiavaldustes. Käesolevas dokumendis avaldatut ei või mingil juhul tõlgendada täiendava garantii pakkumisena. HP ei vastuta siin leiduda võivate tehniliste või toimetuslike vigade ega väljajätmiste eest.

Neljas trükk: september 2014

Esimene väljaanne: november 2012

Dokumendi number: 709332-E44

#### Tootemärkus

Selles juhendis on kirjeldatud funktsioone, mis on enamiku mudelite puhul samad. Mõni funktsioonidest ei pruugi teie arvutis saadaval olla.

Viimase kasutusjuhendi avamiseks minge <http://www.hp.com/support>ja valige oma riik. Valige Drivers & Downloads (Draiverid ja allalaadimised) ning järgige ekraanil kuvatavaid juhiseid.

#### **Tarkvaratingimused**

Sellesse arvutisse eelinstallitud mis tahes tarkvaratoodet installides, kopeerides, alla laadides või mis tahes muul viisil kasutades nõustute, et olete kohustatud järgima HP lõppkasutaja litsentsilepingu (EULA) tingimusi. Kui te litsentsilepingu tingimustega ei nõustu, on ainuke teile saadaolev heastamisvahend kogu selle toote (riistvara ja tarkvara) kasutamata tagastamine 14 päeva jooksul raha tagasimakse taotlemiseks kooskõlas ostukoha tagasimaksetingimustega.

Lisateabe saamiseks või arvuti eest täieliku tagasimakse taotlemiseks võtke palun ühendust ostukohaga (müüjaga).

## **Ohutusmärkus**

A HOIATUS! Kuumusest tulenevate vigastuste või arvuti ülekuumenemise vältimiseks ärge hoidke arvutit kasutamise ajal süles ega tõkestage arvuti ventilatsiooniavasid. Kasutage arvutit ainult kõval tasasel alusel. Jälgige, et mõni kõva (nt kõrvalasuv printer) või pehme pinnaga ese (nt padjad, vaip või riietusese) ei blokeeriks õhuvoolu liikumist ventilatsiooniavadest. Samuti ärge hoidke arvuti kasutamisel vahelduvvooluadapterit vastu nahka või pehme pinnaga objekti (nt padjad, vaip või riietusese). Arvuti ja vahelduvvooluadapter vastavad infotehnoloogiaseadmete rahvusvahelises ohutusstandardis (IEC 60950-1) sätestatud välispinna temperatuuri nõuetele.

# **Sisukord**

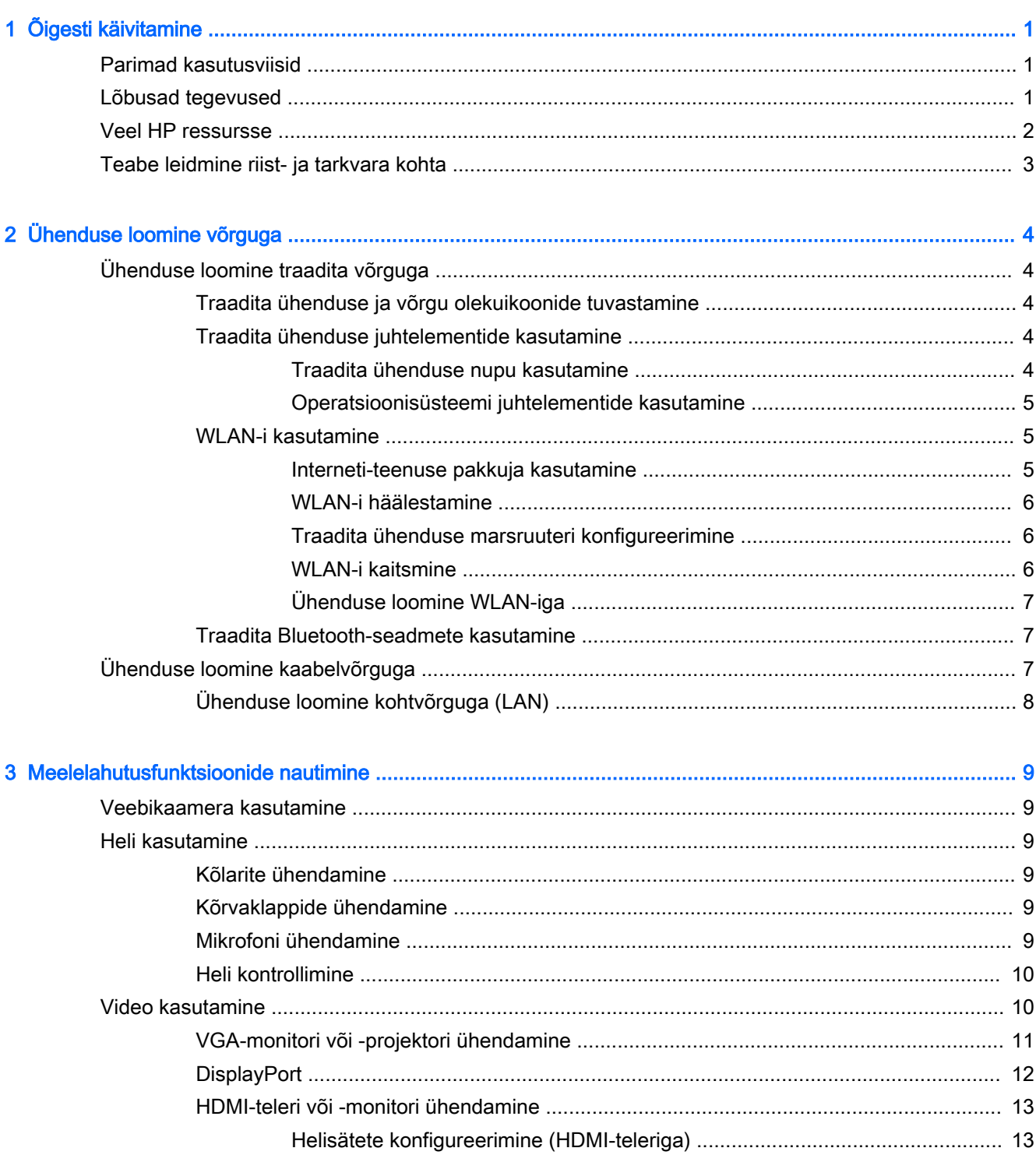

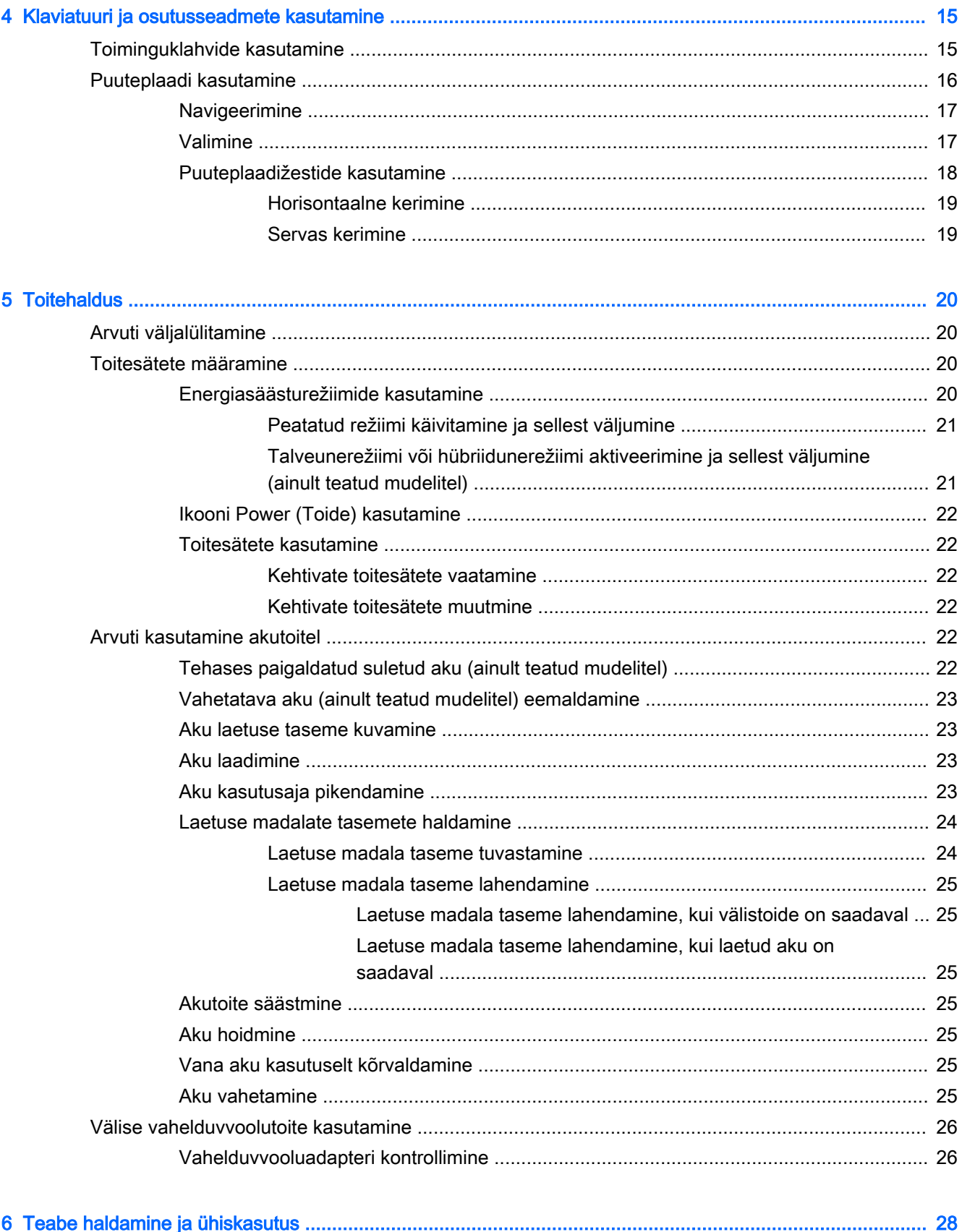

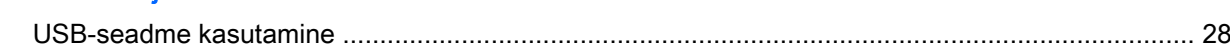

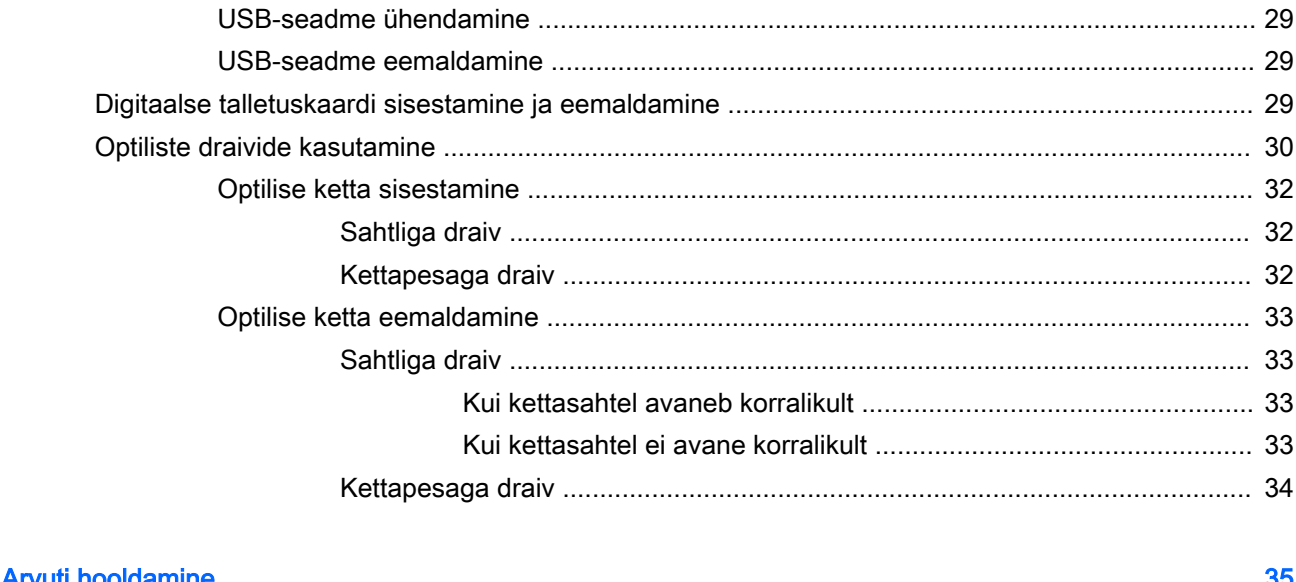

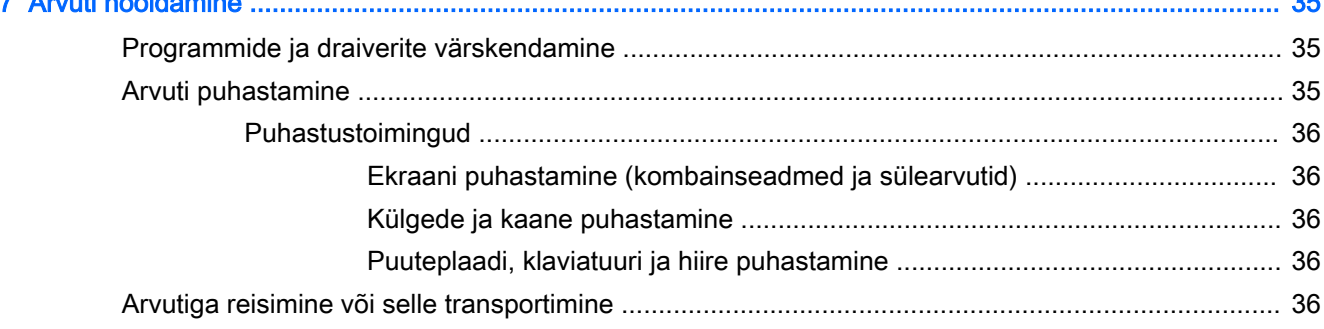

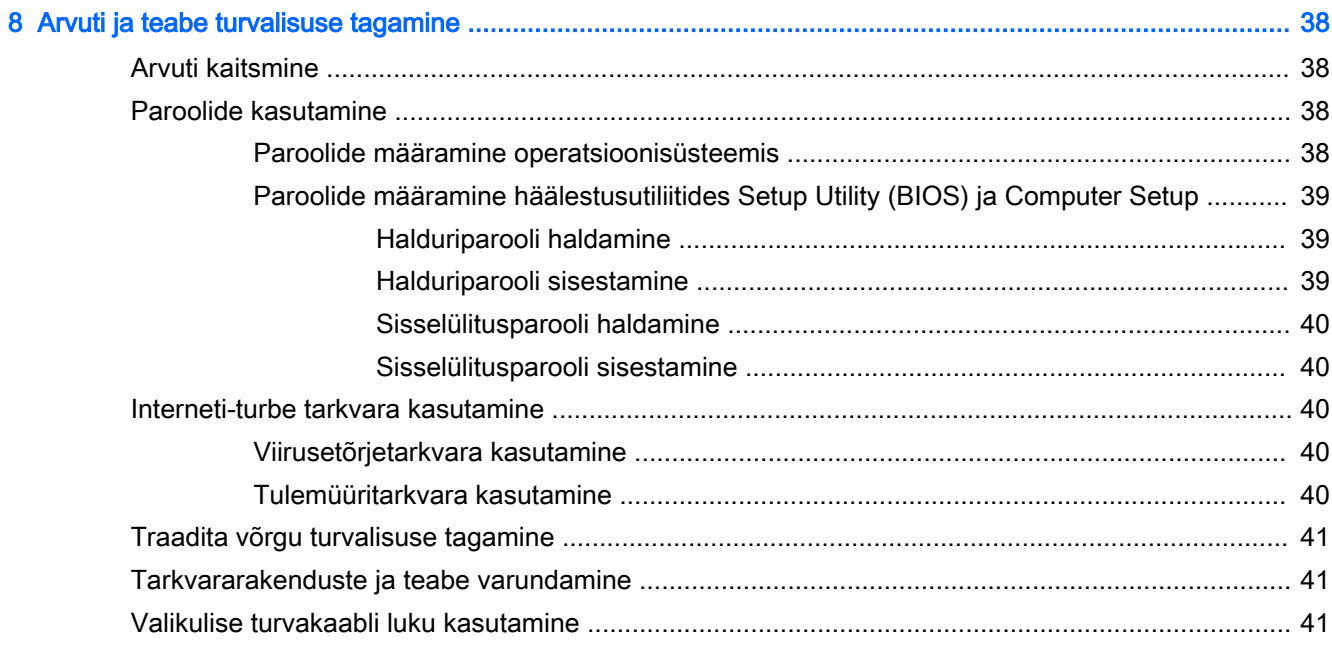

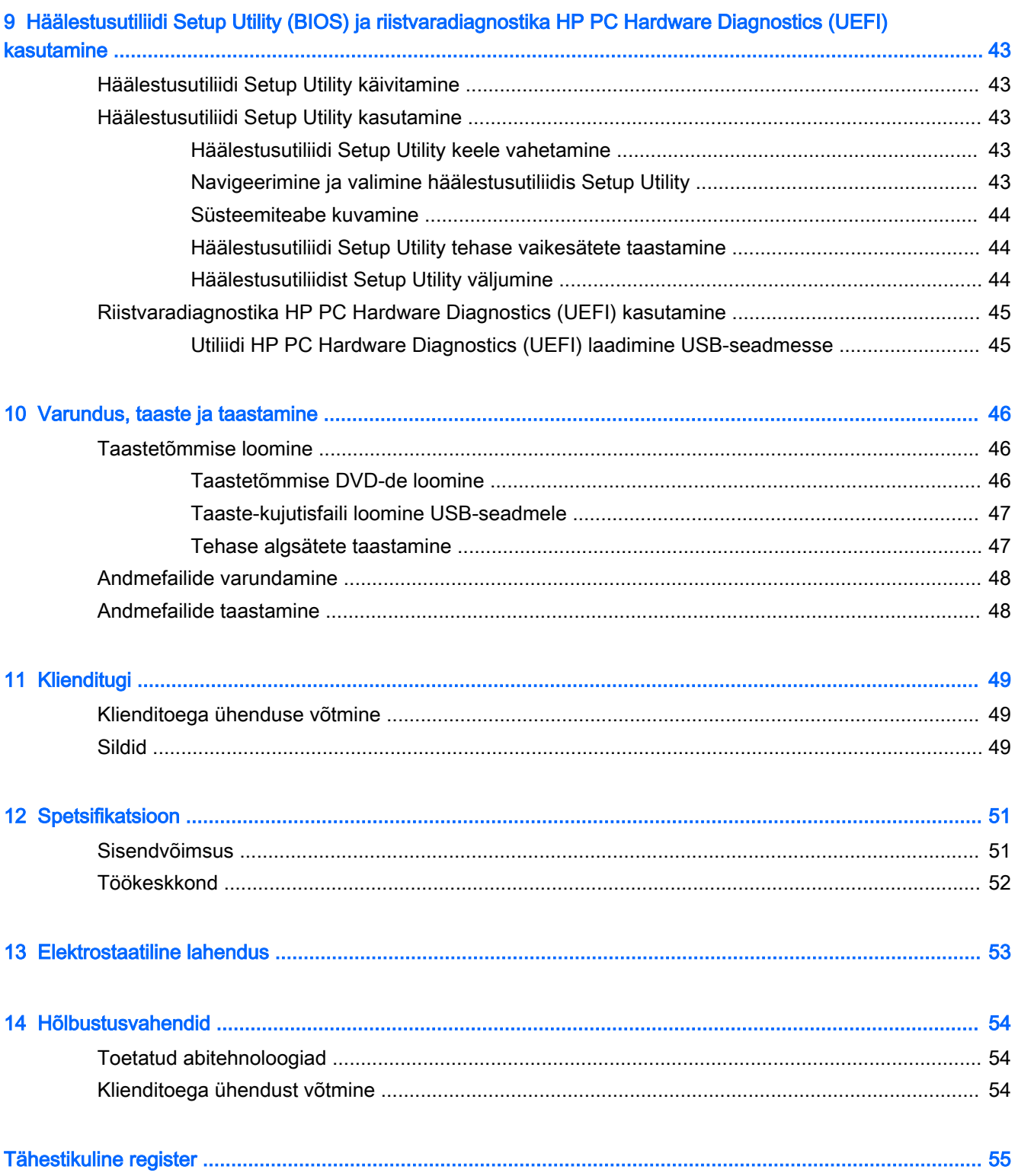

# <span id="page-8-0"></span>1 Õigesti käivitamine

 $\mathbb{Z}$  NB! Sellesse arvutisse installitud Ubuntu operatsioonisüsteem ei toeta kõiki teistes operatsioonisüsteemides kasutatavaid funktsioone. Näiteks ei pruugi Ubuntu toetada vahetatavat või topeltgraafikat, puuteekraani, WWAN-i, sõrmejälje lugejat, Bluray-d, usaldusväärse platvormi moodulit, GPS-i ja draive nagu M.2 SSD-d ja mSATA. Samuti ei toeta Ubuntu täielikult Bluetoothi.

See arvuti on võimekas tööriist, mis aitab teil täiustada töötamis- ja meelelahutusvõimalusi. Arvuti kõigi võimaluste maksimaalseks kasutamiseks lugege seda peatükki, kus räägitakse parimatest kasutusviisidest pärast arvuti häälestamist, lõbusatest tegevustest, milleks arvutit kasutada, ja sellest, kuhu täiendavate HP ressursside saamiseks minna.

## Parimad kasutusviisid

Oma nutika investeeringu kaitsmiseks teostage pärast arvuti häälestamist ja registreerimist järgmised toimingud.

- Varundage kõvaketas, luues taastekettad või taastedraivi. Vt jaotist Varundus, taaste ja [taastamine lk 46.](#page-53-0)
- Ühendage arvuti kaabel- või traadita võrku, kui te seda veel teinud pole. Vt üksikasju peatükist [Ühenduse loomine võrguga lk 4.](#page-11-0)
- Tutvuge arvuti riist- ja tarkvaraga. Teavet leiate peatükkidest Teabe leidmine riist- ja tarkvara [kohta lk 3](#page-10-0) ja [Meelelahutusfunktsioonide nautimine lk 9](#page-16-0).
- Värskendage või ostke viirusetõrjetarkvara. Lisateavet leiate jaotisest Viirusetõrjetarkvara [kasutamine lk 40](#page-47-0).

## Lõbusad tegevused

- Teate, et saate arvutis vaadata YouTube'i videoid. Kuid kas teadsite, et saate ühendada arvuti ka teleriga ja vaadata videot teleris? Lisateavet leiate jaotisest [HDMI-teleri või -monitori](#page-20-0)  [ühendamine lk 13.](#page-20-0)
- Teate, et saate arvutis muusikat kuulata. Kuid kas teadsite, et saate kuulata arvutis voogedastuse abil ka raadio muusika- või jutusaadete otseülekandeid tervest maailmast? Vt jaotist [Heli kasutamine lk 9](#page-16-0).
- Teate, et saate luua arvutiga võimsaid esitlusi. Kuid kas teadsite, et saate ühendada arvuti ka projektoriga, et oma ideid teistega jagada? Vt jaotist [VGA-monitori või -projektori ühendamine](#page-18-0)  [lk 11](#page-18-0).

## <span id="page-9-0"></span>Veel HP ressursse

Olete juba arvuti sisselülitamiseks ja selle juhendi leidmiseks kasutanud Häälestussuuniseid. Toote üksikasjad, suunised ja muu leiate sellest tabelist.

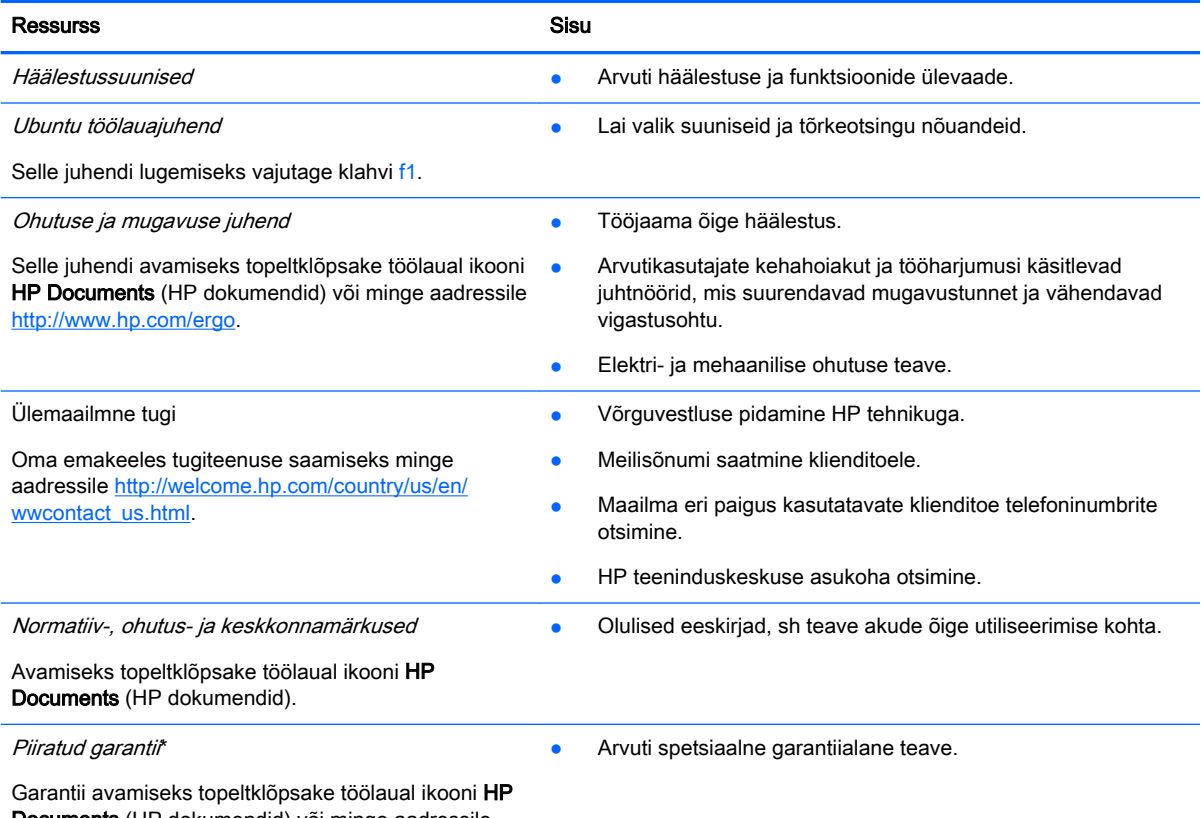

Documents (HP dokumendid) või minge aadressile [http://www.hp.com/go/orderdocuments.](http://www.hp.com/go/orderdocuments)

\* Tootele kehtiva selgesõnalise HP piiratud garantii leiate arvutis saadaolevate kasutusjuhendite hulgast ja/või pakendis olevalt CD-lt/DVD-lt. Mõne riigi/piirkonna puhul on pakendis kaasas trükitud HP piiratud garantii. Riigi/piirkonna puhul, kus paberkandjal garantiid kaasas pole, võite taotleda trükitud koopiat veebiaadressilt <http://www.hp.com/go/orderdocuments>või kirjutades HP-le järgmistel aadressidel.

- Põhja-Ameerika: Hewlett-Packard, MS POD, 11311 Chinden Blvd., Boise, ID 83714, USA
- Euroopa, Lähis-Ida, Aafrika: Hewlett-Packard, POD, Via G. Di Vittorio, 9, 20063, Cernusco s/Naviglio (MI), Italy
- Aasia, Vaikse ookeani piirkond: Hewlett-Packard, POD, P.O. Box 200, Alexandra Post Office, Singapore 911507

Kui taotlete garantii trükitud koopiat, lisage tootenumber, garantiiaeg (toodud hooldussildil), nimi ja postiaadress.

NB! Ärge tagastage oma HP toodet ülaltoodud aadressidel. USA toe kontaktandmed leiate veebiaadressilt <http://www.hp.com/go/contactHP>. Ülemaailmse toe kontaktandmed leiate veebiaadressilt [http://welcome.hp.com/](http://welcome.hp.com/country/us/en/wwcontact_us.html) [country/us/en/wwcontact\\_us.html](http://welcome.hp.com/country/us/en/wwcontact_us.html).

## <span id="page-10-0"></span>Teabe leidmine riist- ja tarkvara kohta

- 1. Klõpsake ülemise paneeli paremas servas ikooni System menu (Süsteemimenüü) ja seejärel valikut System Settings (Süsteemisätted).
- 2. Valige jaotisest System (Süsteem) ikoon Details (Üksikasjad).

Ülevaates kuvatakse loend kõigist arvutisse installitud seadmetest, sh optilised draivid, pooljuhtkettad (SSD-d) või täiendav kõvaketas.

Selleks et selgitada välja, mis tarkvara on arvutisse installitud, toimige järgmiselt.

- 1. Klõpsake nuppu Ubuntu Software Center (Ubuntu tarkvarakeskus), mis asub töölaua vasakus osas üksuses Launcher (Käiviti), seejärel klõpsake tarkvarakategooriate kuvamiseks akna ülaosas valikut Installed (Installitud).
- 2. Klõpsake tarkvarakategoorial sellele kategooriale vastava installitud tarkvara kuvamiseks.

# <span id="page-11-0"></span>2 Ühenduse loomine võrguga

Saate arvuti kõikjale kaasa võtta. Ka kodus olles võite maailma avastada ja saada teavet miljonitelt veebisaitidelt, kasutades oma arvutit ja traadiga või traadita võrguühendust. See peatükk aitab teil maailmaga ühenduse luua.

## Ühenduse loomine traadita võrguga

Traadita ühenduse tehnoloogia edastab andmeid raadiolainete, mitte kaabli kaudu. Teie arvuti võib olla varustatud ühe või mitme traadita ühenduse seadmega järgmistest.

- Traadita kohtvõrgu (WLAN) seade ühendab arvuti traadita kohtvõrku (mida sageli nimetatakse Wi-Fi-võrguks, traadita LAN-iks või WLAN-iks) kodus, kontorites ja avalikes kohtades, nagu lennujaamad, restoranid, kohvikud, hotellid ja ülikoolid. WLAN-i puhul suhtleb mobiilne traadita ühenduse seade teie arvutis traadita ühenduse marsruuteri või pääsupunktiga.
- Bluetooth®-seade loob personaalse kohtvõrgu (PAN), et luua ühendusi teiste Bluetoothi toetavate seadmetega, nagu arvutid, telefonid, printerid, peakomplektid, kõlarid ja kaamerad. PAN-võrgus suhtleb iga seade teiste seadmetega otse ja seadmed peavad paiknema suhteliselt lähestikku, tavaliselt üksteisest kuni kümne meetri (umbes 33 jala) kaugusel.

### Traadita ühenduse ja võrgu olekuikoonide tuvastamine

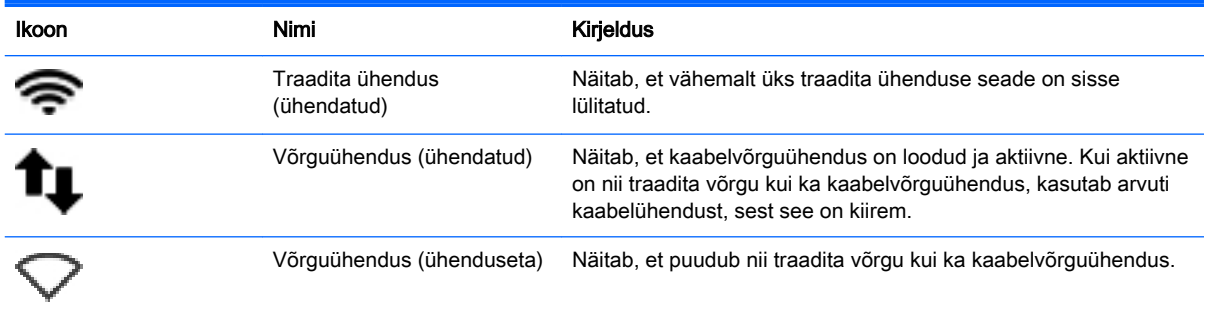

### Traadita ühenduse juhtelementide kasutamine

Arvuti raadiovõrguseadmeid saate juhtida ühe või enama järgmise funktsiooniga.

- Traadita ühenduse nupp, traadita ühenduse lüliti, traadita ühenduse klahv või lennukirežiimi klahv (selles peatükis nimetatakse seda traadita ühenduse nupuks) (ainult teatud mudelitel).
- Operatsioonisüsteemi juhtelemendid

#### Traadita ühenduse nupu kasutamine

Olenevalt mudelist võib arvutil olla traadita ühenduse nupp, üks või mitu traadita ühenduse seadet ning üks või mitu traadita ühenduse märgutuld. Kõik arvuti traadita ühenduse seadmed on tehases lubatud, seega arvuti sisselülitamisel põleb traadita ühenduse märgutuli (valge).

Traadita ühenduse märgutuli näitab arvuti traadita ühenduse seadmete üldist toiteolekut, mitte ainult ühe seadme olekut. Kui traadita ühenduse märgutuli on valge, on vähemalt üks traadita ühenduse

<span id="page-12-0"></span>seade sisse lülitatud. Kui traadita ühenduse märgutuli on kollane, on kõik traadita ühenduse seadmed välja lülitatud.

Kuna arvuti traadita ühenduse seadmed on tehases lubatud, saab traadita ühenduse nupu abil kõik traadita ühenduse seadmed korraga sisse või välja lülitada. Üksikuid traadita ühenduse seadmeid saab juhtida, klõpsates ülemise paneeli paremas servas ikooni Network menu (Võrgumenüü) is seejärel suvandit Edit Connections (Ühenduste redigeerimine).

#### Operatsioonisüsteemi juhtelementide kasutamine

Traadita või kaabelvõrguseadme lubamine või keelamine

- 1. Klõpsake ülemise paneeli paremas servas ikooni Network menu (Võrgumenüü).
- 2. Võrguühenduste lubamiseks või keelamiseks märkige või tühjendage üks järgmistest ruutudest:
	- Enable Networking (Luba võrguühendused) (kõik võrguseadmed)
	- Enable Wireless (Luba traadita võrguühendused)

### WLAN-i kasutamine

WLAN-seadmega pääsete traadita kohtvõrku (WLAN), milles asuvad teised arvutid ja tarvikud, mis on ühendatud traadita ühenduse marsruuteri või pöörduspunkti kaudu.

- **MÄRKUS.** Traadita ühenduse loomisel või kasutajatele võrgujuurdepääsu lubamisel küsitakse teilt juurparooli.
- **E** MÄRKUS. Termineid *traadita ühenduse marsruuter* ja *traadita ühenduse pääsupunkt* kasutatakse sageli samas tähenduses.
	- Suuremahuline WLAN, nagu ettevõtte või avalik WLAN, kasutab tavaliselt raadiovõrgu pääsupunkte, mis mahutab suurt hulka arvuteid ja tarvikuid ja suudab eraldada kriitilised võrgufunktsioonid.
	- Kodu- või väikekontori WLAN kasutab tavaliselt raadiovõrgu marsruuterit, mis võimaldab mitmel raadiovõrgu ja kaabelvõrguga ühendatud arvutil Interneti-ühendust, printerit ja faile jagada, vajamata selleks täiendavat riist- või tarkvara.

WLAN-seadme kasutamiseks arvutis peate looma ühenduse WLAN-infrastruktuuriga (teenusepakkuja, avaliku või ettevõttevõrgu funktsioon).

#### Interneti-teenuse pakkuja kasutamine

Kodus Interneti-ühendust häälestades tuleb kõigepealt luua Interneti-teenuse pakkuja (ISP) juures konto. Interneti-teenuse tellimiseks ja modemi soetamiseks võtke ühendust kohaliku Interneti-teenuse pakkujaga. Interneti-teenuse pakkuja aitab teil häälestada modemi ja paigaldada arvuti modemiga ühendamiseks võrgukaabli ning testib Interneti-ühendust.

**MÄRKUS.** Interneti-teenuse pakkuja annab teile Interneti-ühenduse loomiseks kasutaja ID ja parooli. Märkige see teave üles ja hoidke seda turvalises kohas.

#### <span id="page-13-0"></span>WLAN-i häälestamine

WLAN-võrgu loomiseks ja Internetiga ühendamiseks vajate järgmisi seadmeid:

- lairibamodem (DSL- või kaabelmodem) (1) ja kiire Interneti-teenus, mis ostetakse Internetiteenuse pakkujalt;
- traadita ühenduse marsruuter (2) (eraldi ostetav);
- traadita ühendusega arvuti (3).

**WARKUS.** Mõnel modemil on sisseehitatud traadita ühenduse marsruuter. Uurige Interneti-teenuse pakkujalt, millist tüüpi modem teil on.

Järgmisel joonisel on näide Internetti ühendatud traadita võrgust ja asjakohastest seadmetest.

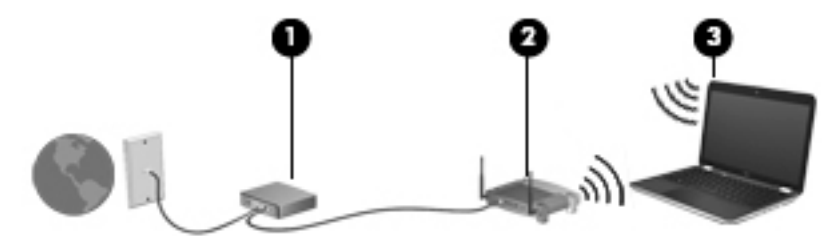

Soovi korral saate aja jooksul Internetti pääsemiseks võrku ühendada veel traadita ja kaabelühendust toetavaid arvuteid.

WLAN-i häälestamisel abi saamiseks vaadake oma marsruuteri tootja või Interneti-teenuse pakkuja edastatud teavet.

#### Traadita ühenduse marsruuteri konfigureerimine

WLAN-i häälestamisel abi saamiseks vaadake oma marsruuteri tootja või Interneti-teenuse pakkuja edastatud teavet.

 $\mathbb{R}^n$  MÄRKUS. Traadita ühendust toetav arvuti on soovitatav alguses ühendada marsruuteriga sellega kaasas oleva kaabli abil. Kui arvuti loob edukalt Interneti-ühenduse, eemaldage kaabel ja looge seejärel Interneti-ühendus traadita võrgu kaudu.

#### WLAN-i kaitsmine

Kui häälestate uut WLAN-i või kasutate olemasolevat WLAN-i, lubage alati turvafunktsioonid, et kaitsta arvutit volitamata juurdepääsu eest. WLAN-id avalikes kohtades (tööpunktid), nagu kohvikud ja lennujaamad, ei pruugi üldse kaitset pakkuda. Kui tunnete tööpunkti kasutades muret arvuti turvalisuse pärast, piirduge oma võrgutegevuse puhul mittekonfidentsiaalsete meilisõnumite ja Interneti tavapärase sirvimisega.

Kuna traadita ühenduse raadiosignaalid levivad ka väljaspool võrku, saavad teised WLAN-seadmed kaitsmata signaale kasutada. WLAN-i saab kaitsta järgmiste ettevaatusabinõudega.

Kasutage tulemüüri.

Tulemüür kontrollib nii andmeid kui ka võrku saadetavaid andmepäringuid ja blokeerib kõik kahtlased elemendid. Tulemüüre on saadaval nii tarkvarana kui ka riistvarana. Mõni võrk kasutab kombinatsiooni mõlemast. Ubuntu ei sisalda tulemüüritarkvara, kuid saate laadida alla Ubuntu pakutava tasuta tulemüüriutiliidi Gufw. Lisateavet tulemüüriutiliidi Gufw allalaadimise ja installimise kohta vt jaotisest [Tulemüüritarkvara kasutamine lk 40](#page-47-0).

Kasutage traadita ühenduse krüptimist.

Traadita ühenduse krüptimine kasutab turbesätteid, et krüptida ja dekrüptida andmeid, mida võrgu kaudu edastatakse.

### <span id="page-14-0"></span>Ühenduse loomine WLAN-iga

WLAN-võrguga ühenduse loomiseks toimige järgmiselt.

- 1. Veenduge, et WLAN-seade on sisse lülitatud. Kui seade on sisse lülitatud, on traadita ühenduse märgutuli valge. Kui traadita ühenduse märgutuli on kollane, vajutage traadita ühenduse nuppu.
- 2. Klõpsake ülemise paneeli paremas servas ikooni Network menu (Võrgumenüü).

Jaotises Wireless Networks (Traadita võrgud) loetletakse saadaolevad traadita võrgud.

3. Klõpsake soovitud traadita võrguühendust.

Kui valitud võrk on lubatud WLAN-turbega, palutakse teil sisestada võrgu turvakood. Tippige kood ja klõpsake ühenduse loomiseks nuppu OK.

- $\mathbb{F}$  MÄRKUS. Ühenduse loomiseks sellise võrguga, mida ei tuvastata automaatselt, klõpsake ikooni Network menu (Võrgumenüü) ja valige Connect to Hidden Wireless Network (Loo ühendus varjatud traadita võrguga). Sisestage ESSID (võrgu nimi) ja häälestage krüptimisparameetrid.
- **WÄRKUS.** Kui loendis pole ühtegi WLAN-i ning teie võrk pole varjatud, pole te ühegi traadita ühenduse marsruuteri ega pääsupunkti levialas.

Kui soovitud võrku ei kuvata, klõpsake ülemise paneeli paremas servas ikooni Network menu (Võrgumenüü) ja seejärel käsku Edit Connections (Ühenduste redigeerimine...).

**WÄRKUS.** Tööpiirkond (kui kaugele traadita ühenduse signaal levib) sõltub WLAN-i seadistusest, marsruuteri tootjast ja häiretest, mida põhjustavad muud elektroonikaseadmed või ehituslikud tõkked, nagu seinad ja põrandad.

### Traadita Bluetooth-seadmete kasutamine

Olenevalt mudelist võib teie arvutil olla Bluetooth-seade. Bluetooth-seade pakub füüsilise kaabelühenduse asendamiseks lühimaa raadiosidet, millega ühendatakse tavaliselt järgmisi elektroonikaseadmeid:

- arvutid (lauaarvutid, sülearvutid, PDA-d);
- telefonid (mobiiltelefonid, traadita telefonid, nutitelefonid);
- pildiseadmed (printerid, kaamerad);
- heliseadmed (peakomplektid, kõlarid);
- hiir.

Bluetooth-seadmed võimaldavad võrdõigusvõrgu kasutamist, nii et saate häälestada Bluetoothseadmete personaalvõrgu (PAN). Teavet Bluetooth-seadmete konfigureerimise ja kasutamise kohta leiate Bluetoothi tarkvara spikrist.

## Ühenduse loomine kaabelvõrguga

LAN-ühenduse loomiseks on tarvis kaheksaviigulist RJ-45-võrgukaablit.

 $\triangle$  HOIATUS! Elektrilöögi, tulekahju ja seadme kahjustamise ohu vältimiseks ärge ühendage RJ-45pistikupessa (võrgupessa) modemi- ega telefonikaablit.

## <span id="page-15-0"></span>Ühenduse loomine kohtvõrguga (LAN)

Kui soovite ühendada arvuti otse oma kodus oleva marsruuteriga (traadita ühendusega töötamise asemel) või soovite luua ühenduse kontoris olemasoleva traadiga võrguga, kasutage LAN-ühendust.

Võrgukaabli ühendamiseks toimige järgmiselt.

- 1. Ühendage võrgukaabel arvuti võrgupistikupessa (1).
- 2. Ühendage võrgukaabli teine ots seina võrgupistikupessa (2) või ruuteriga.
	- **WÄRKUS.** Kui võrgukaablil on TV- ja raadiosignaalidest tingitud häirete eest kaitsvad mürasummutusahelad (3), ühendage kaabel arvutiga nii, et mürasummutiga ots jääb arvuti poole.

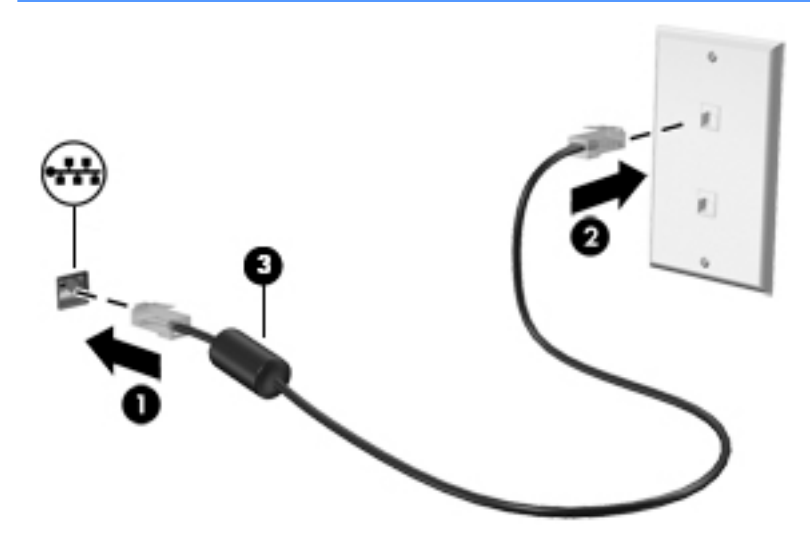

# <span id="page-16-0"></span>3 Meelelahutusfunktsioonide nautimine

Kasutage oma HP arvutit meelelahutuskeskusena, et veebikaamera abil suhelda, nautida ja hallata muusikat ning filme alla laadida ja vaadata. Kui soovite muuta arvuti veelgi võimsamaks meelelahutuskeskuseks, ühendage sellega välisseadmeid nagu monitor, projektor, teler, kõlarid, kõrvaklapid ja valitud mudelite puhul ka kõrglahutusega seadmed. Samuti saate veebikaamerat kasutada rakendustega nagu Google Hangouts ja Skype.

## Veebikaamera kasutamine

Teie arvutil võib olla sisseehitatud veebikaamera. Veebikaamera on võimas suhtlusvõrgutööriist, mis võimaldab teil suhelda kõrvaltoas või teisel pool maakera olevate sõprade ja kolleegidega. Veebikaameraga saate kiirsõnumsidetarkvara abil videot voogesitada ja eelinstallitud kaameratarkvara abil fotosid teha.

## Heli kasutamine

HP arvutites, millel on optiline draiv, saate esitada muusika-CD-sid, muusikat alla laadida ja kuulata, helisisu veebist voogedastada (sh raadiot), salvestada heli või miksida heli ja videot, et luua multimeediumsisu. Kuulamisnaudingu täiustamiseks ühendage arvutiga välised heliseadmed, nagu kõlarid või kõrvaklapid.

### Kõlarite ühendamine

Saate arvutiga ühendada traadiga kõlarid, ühendades need arvuti USB-portidesse (või heliväljundi pistikupessa) või dokkimisjaama.

Kui soovite ühendada arvutiga *traadita* kõlarid, järgige tootja suuniseid. Kõrglahutusega kõlarite ühendamiseks arvutiga vt jaotist [Helisätete konfigureerimine \(HDMI-teleriga\) lk 13](#page-20-0). Enne heliseadmete ühendamist reguleerige kindlasti helitugevust.

### Kõrvaklappide ühendamine

Saate arvuti kõrvaklappide pistikupessa ühendada traadiga kõrvaklapid.

Kui soovite ühendada arvutiga *traadita* kõrvaklapid, järgige seadme tootja suuniseid.

 $\triangle$  HOIATUS! Enda vigastamise ohu vähendamiseks reguleerige enne kõrvaklappide, kuularite või peakomplekti kasutamist helitugevust. Ohutusalast lisateavet leiate dokumendist Normatiivne, ohutus- ja keskkonnaalane teave.

### Mikrofoni ühendamine

Heli salvestamiseks ühendage mikrofon arvuti mikrofoni pistikupessa. Parimate salvestustulemuste saavutamiseks rääkige otse mikrofoni ja salvestage heli kohas, kus pole taustamüra.

### <span id="page-17-0"></span>Heli kontrollimine

Arvuti süsteemiheli kontrollimiseks toimige järgmiselt.

- 1. Klõpsake ülemise paneeli paremas servas ikooni System menu (Süsteemimenüü) ja seejärel ikooni System Settings (Süsteemisätted) > Sound (Heli).
- 2. Klõpsake vahekaarti Sound Effects (Heliefektid) ja seejärel valige jaotises Choose an alert sound (Märguandeheli valimine) iga heli kontrollimiseks asjakohane helisuvand.

Arvuti salvestusfunktsioonide kontrollimiseks toimige järgmiselt.

- 1. Klõpsake ülemise paneeli paremas servas ikooni System menu (Süsteemimenüü) ja seejärel ikooni System Settings (Süsteemisätted) > Sound (Heli).
- 2. Klõpsake vahekaarti Input (Sisend) ja seejärel tehke akna vasakus osas olevalt paneelilt Record sound from (Heli salvestamise koht) valik Line in (Sisendliin) või Internal Microphone (Sisemine mikrofon).
- 3. Sisendhelitugevuse reguleerimiseks liigutage liugurit Input volume (Sisendhelitugevus).
- **MÄRKUS.** Parimate salvestustulemuste saavutamiseks rääkige otse mikrofoni ja salvestage heli kohas, kus pole taustamüra.

Arvuti helisätete kinnitamiseks või muutmiseks klõpsake ülemise paneeli paremas servas ikooni Sound menu (Helimenüü).

## Video kasutamine

Teie HP arvuti on võimas videoseade, mis võimaldab teil voogedastada oma lemmikveebisaitidelt videoid ja laadida alla videoid ja filme, et neid oma arvutis vaadata, ilma et vajaksite võrguühendust.

Vaatamisnaudingu täiustamiseks kasutage ühte arvuti videoportidest, et ühendada arvutiga väline monitor, projektor või teler. Enamikul arvutitel on VGA-port, millega saab ühendada analoogvideoseadmed. Mõnel arvutil on DisplayPort, mille abil saab ühendada valikulise digitaalse kuvaseadme, nt suure jõudlusega monitori või projektori. Mõnel arvutil on ka kõrglahutusega multimeediumiliidese (HDMI) port, mille abil saab ühendada kõrglahutusega monitori või teleri.

 $\mathbb{Z}$  NB! Veenduge, et välisseade on ühendatud õige kaabli abil arvuti õige pordiga. Kui teil on küsimusi, uurige tootja suuniseid.

## <span id="page-18-0"></span>VGA-monitori või -projektori ühendamine

Arvutiekraani kujutise nägemiseks välisel VGA-monitoril või selle projitseerimiseks esitluse tarbeks ühendage monitor või projektor arvuti VGA-porti.

 $\mathbb{F}$  MÄRKUS. Reguleerige välisseadme ekraani eraldusvõimet. Klõpsake ülemise paneeli paremas servas ikooni System menu (Süsteemimenüü), seejärel klõpsake valikut Displays (Kuvad) ja valige rippmenüüst, mis asub valiku Resolution (Eraldusvõime) kõrval, eraldusvõime. Valige valiku Launcher placement (Käiviti paigutus) kõrval asuvast rippmenüüs ekraan, millel kuvada Launcher (Käiviti). Kõigi muudatuste salvestamiseks klõpsake valikut Apply (Rakenda).

Monitori või projektori ühendamine.

1. Ühendage monitori või projektori VGA-kaabel joonisel kujutatud viisil arvuti VGA-porti.

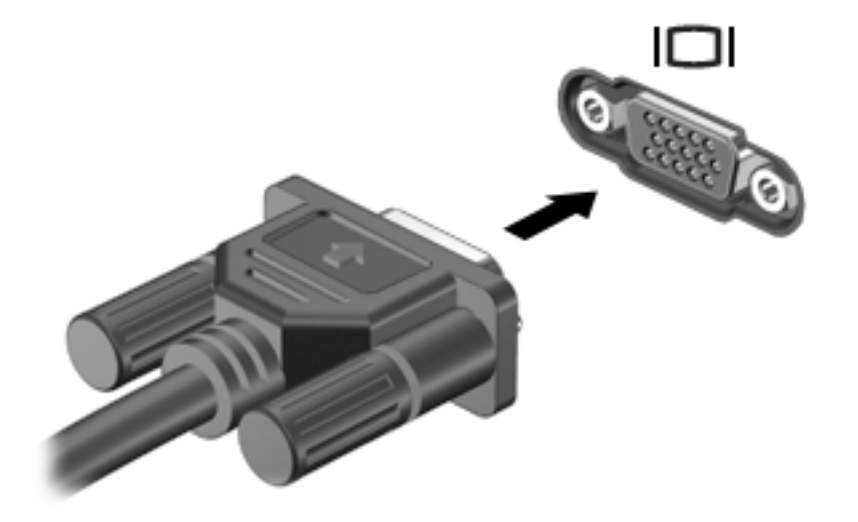

2. Ekraanikujutise nelja kuvaoleku vaheldumisi aktiveerimiseks vajutage klahvi f4.

 $\mathbb{R}$  MÄRKUS. Olenevalt mudelist võib selle toimingu funktsiooniklahv erineda.

- Ainult sülearvuti ekraan: ekraanikujutis kuvatakse ainult arvutis.
- Kuvatakse peegeldus: vaadake ekraanikujutist korraga nii arvutis kui ka välisseadmes.
- **Laiendamine:** ekraanikujutise laiendamine *korraga* üle arvuti ekraani ja välisseadme.
- Ainult väline kuvar: ekraanikujutis kuvatakse ainult välisseadmes.

Klahvi f4 igakordsel vajutamisel muutub kuvaolek.

Kui pärast klahvi f4 vajutamist välist monitori ei tuvastata, toimige järgmiselt.

- 1. Klõpsake ülemise paneeli paremas servas ikooni System menu (Süsteemimenüü) ja seejärel valikut Displays (Kuvad).
- 2. Klõpsake nuppu Detect Displays (Tuvasta kuvad).
- 3. Lükake sisse-/ väljalülitamise liuguri nupp ekraani paigutuse alla asendisse Sees. Kui vaikemonitori ei tuvastata, määrake välisele monitorile sobiv eraldusvõime ja värskendussagedus. Soovi korral muutke kuva suunda. Kui kuva nõuab peegeldamist, märkige ruut Mirror Displays (Peegelda kuvad).
- 4. Kui sätted on konfigureeritud, klõpsake üksust Apply (Rakenda) ja seejärel OK.

## <span id="page-19-0"></span>**DisplayPort**

DisplayPort ühendab arvutiga heli- või videoseadme, nagu kõrglahutusega teler või ühilduv digitaalvõi helikomponent. DisplayPort pakub paremat jõudlust kui välise monitori jaoks mõeldud VGA-port ja täiustab digitaalset ühenduvust.

- **WARKUS.** Video- ja/või helisignaali edastamiseks DisplayPorti kaudu on vaja DisplayPort-kaablit (eraldi ostetav).
- **WARKUS.** Arvuti DisplayPorti saab ühendada ühe DisplayPorti toetava seadme. Arvuti ekraanil kuvatava sisu saab kuvada samal ajal ka DisplayPorti toetavas seadmes.

Video- või heliseadme ühendamiseks DisplayPortiga toimige järgmiselt.

1. Sisestage DisplayPort-kaabli üks ots arvuti DisplayPorti.

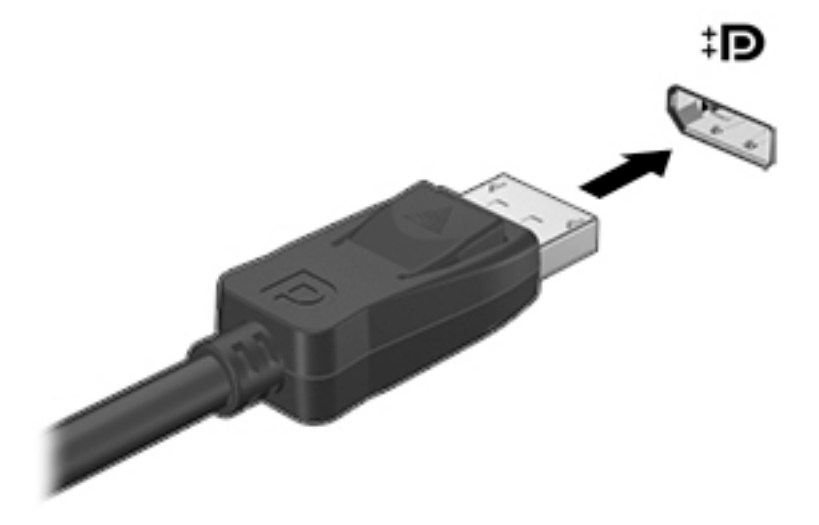

- 2. Ühendage kaabli teine ots videoseadmega ja vaadake lisateabe saamiseks seadme tootja suuniseid.
- **WARKUS.** Seadme kaabli eemaldamiseks vajutage pistiku vabastamisnuppu.

## <span id="page-20-0"></span>HDMI-teleri või -monitori ühendamine

Arvuti ekraanikujutise nägemiseks kõrglahutusega teleris või monitoril ühendage kõrglahutusega seade vastavalt järgmistele suunistele.

HDMI-seadme ühendamiseks arvutiga on teil tarvis HDMI-kaablit (müüakse eraldi).

 $\mathbb{F}$  MÄRKUS. Reguleerige välisseadme ekraani eraldusvõimet, eriti juhul, kui teete valiku "Extend" (Laienda). Parimate tulemuste saavutamiseks klõpsake ülemise paneeli paremas servas ikooni System menu (Süsteemimenüü), seejärel klõpsake valikut Displays (Kuvad) ja valige rippmenüüst, mis asub valiku Resolution (Eraldusvõime) kõrval, eraldusvõime.

Kõrglahutusega teleri või monitori ühendamine arvutiga.

1. Sisestage HDMI-kaabli üks ots arvuti HDMI-porti.

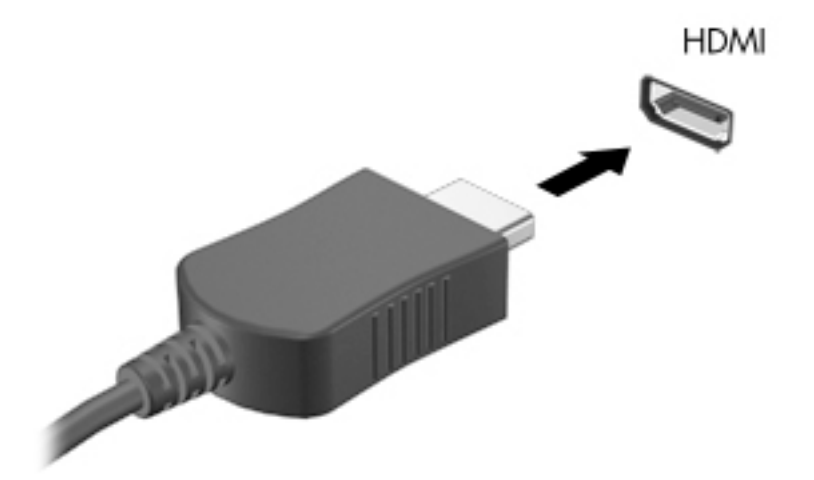

- 2. Ühendage kaabli teine ots kõrglahutusega teleri või monitoriga.
- 3. Arvuti ekraanikujutise nelja kuvaoleku vaheldumisi aktiveerimiseks vajutage klahvi f4.
	- Ainult sülearvuti ekraan: ekraanikujutis kuvatakse ainult arvutis.
	- Kuvatakse peegeldus: vaadake ekraanikujutist korraga nii arvutis kui ka välisseadmes.
	- **Laiendamine:** ekraanikujutise laiendamine *korraga* üle arvuti ekraani ja välisseadme.
	- Ainult väline kuvar: ekraanikujutis kuvatakse ainult välisseadmes.

Klahvi f4 igakordsel vajutamisel muutub kuvaolek.

#### Helisätete konfigureerimine (HDMI-teleriga)

HDMI on ainus videoliides, mis toetab kõrglahutusega videot ja heli. Pärast HDMI-teleri ühendamist arvutiga saate HDMI-heli sisse lülitada järgmiste toimingutega.

- 1. Klõpsake ülemise paneeli paremas servas ikooni Sound menu (Helimenüü) ja seejärel valikut Sound Settings (Helisätted).
- 2. Klõpsake vahekaardil Output (Väljund) valikut Internal Audio Digital Stereo (HDMI) (Sisemine digitaalne stereoheli (HDMI)).
- 3. Sulgege heliaken.

Helivoo taastamiseks arvuti kõlarites toimige järgmiselt.

- 1. Klõpsake ülemise paneeli paremas servas ikooni Sound menu (Helimenüü) ja seejärel valikut Sound Settings (Helisätted).
- 2. Klõpsake vahekaardil Output (Väljund) valikut Internal Audio Analog Stereo (Sisemine analoogne stereoheli).
- 3. Sulgege heliaken.

# <span id="page-22-0"></span>4 Klaviatuuri ja osutusseadmete kasutamine

Arvuti võimaldab liikuda ekraanil hõlpsasti klaviatuuri ja osutusseadme abil. Mõnel mudelil on sageli tehtavate toimingute tegemiseks toiminguklahvid või kiirklahvikombinatsioonid. puuteplaat võimaldab teil teha ekraanil toiminguid sarnaselt välise hiire abil.

Osutusseadme funktsioonidega tutvumiseks ja eelistatud sätete valimiseks toimige järgmiselt.

- 1. Klõpsake ülemise paneeli paremas servas ikooni System menu (Süsteemimenüü) ja seejärel valikut System Settings (Süsteemisätted).
- 2. Klõpsake valikut Mouse and Touchpad (Hiir ja puuteplaat).

Välise USB-hiire (eraldi müügil) kasutamiseks ühendage see mõnda arvuti USB-porti.

**MÄRKUS.** Sõltuvalt riigist või piirkonnast võivad klaviatuuri klahvid ja nende funktsioonid selles jaotises kirjeldatutest erineda.

## Toiminguklahvide kasutamine

Toiminguklahv täidab sellele määratud funktsiooni. Klahvidel f1–f12 kujutatud ikoonid tähistavad klahvidele määratud funktsioone. f5 käivitab tavaliselt failisirvija ja kuvab kodukausta sisu.

 $\mathbb{F}^n$  MÄRKUS. Selles jaotises kirjeldatakse toiminguklahve, mis on enamiku mudelite puhul samad. Mõni toiminguklahvidest ei pruugi teie arvutis saadaval olla.

Toiminguklahvi funktsiooni kasutamiseks vajutage klahvi.

 $\triangle$  ETTEVAATUST. Olge häälestusutiliidis Setup Utility muudatuste tegemisel äärmiselt ettevaatlik. Vead võivad takistada arvuti korralikku tööd.

Toiminguklahvide funktsioon on tehases lubatud. Selle funktsiooni saab keelata häälestusutiliidis Setup Utility (BIOS). Suuniseid, kuidas häälestusutiliit Setup Utility (BIOS) avada, leiate peatükist [Häälestusutiliidi Setup Utility \(BIOS\) ja riistvaradiagnostika HP PC Hardware Diagnostics \(UEFI\)](#page-50-0)  [kasutamine lk 43](#page-50-0). Seejärel järgige ekraani allosas olevaid suuniseid.

Pärast toiminguklahvi funktsiooni keelamist saate jätkuvalt kõiki funktsioone kasutada, vajutades klahvi fn koos vastava toiminguklahviga.

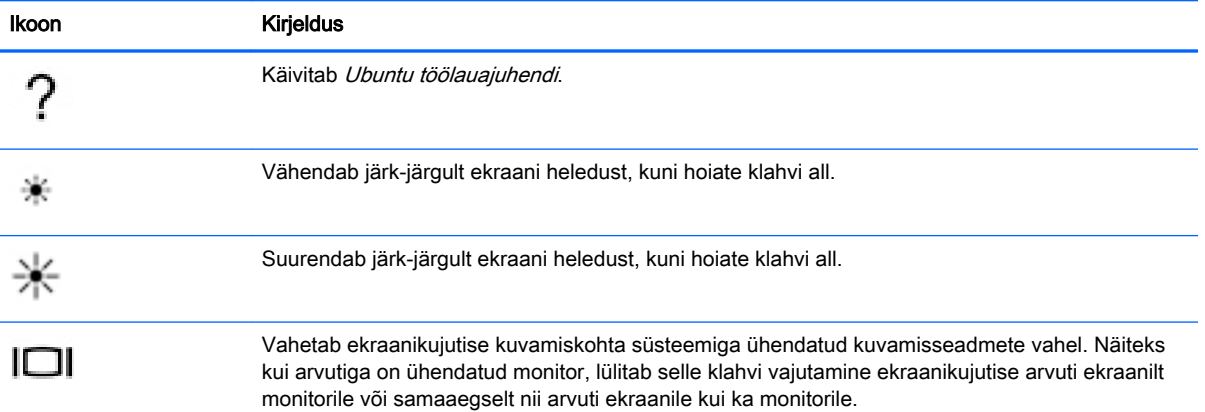

<span id="page-23-0"></span>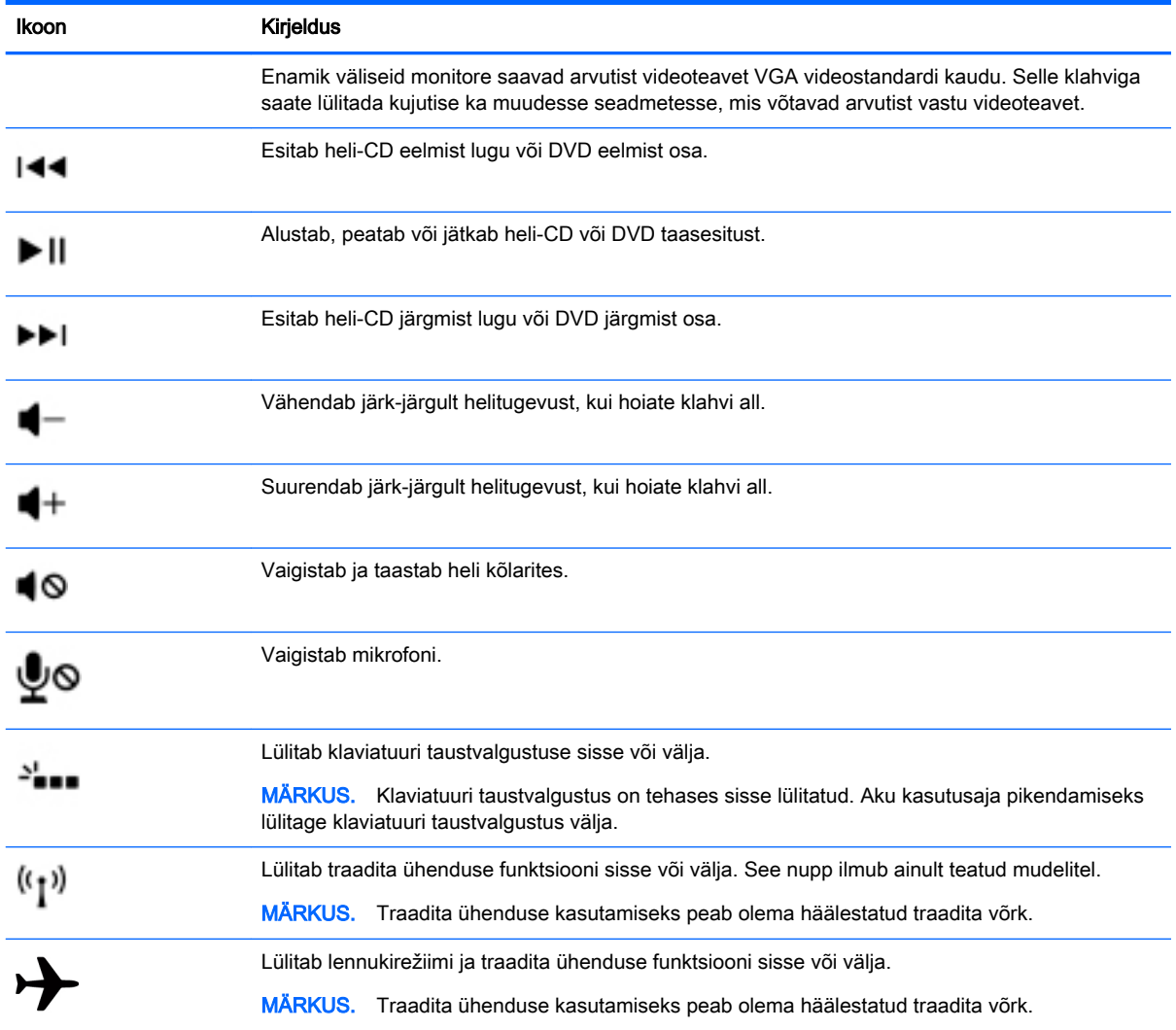

## Puuteplaadi kasutamine

Puuteplaat võimaldab navigeerida arvutis lihtsate sõrmeliigutuste abil.

## <span id="page-24-0"></span>**Navigeerimine**

Ekraanil kuvatava kursori liigutamiseks libistage üht sõrme puuteplaadil suunas, kuhu soovite kursorit liigutada.

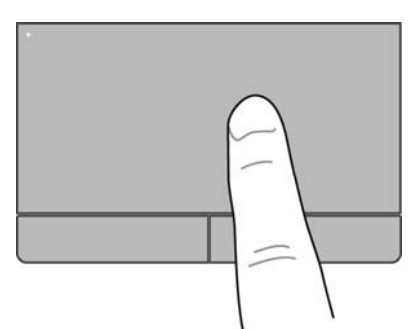

Klõpsake, topeltklõpsake ja lohistage puuteplaadi abil.

- 1. Klõpsake ülemise paneeli paremas servas ikooni System menu (Süsteemimenüü) ja seejärel valikuid System Settings (Süsteemisätted) > Mouse and Touchpad (Hiir ja puuteplaat).
- 2. Valige žest, mille soovite sisse või välja lülitada.
- 3. Akna sulgemiseks klõpsake nuppu x vasakus ülanurgas.

### Valimine

Kasutage puuteplaadi vasak- ja parempoolset nuppu samamoodi nagu välise hiire vasak- ja parempoolset nuppu.

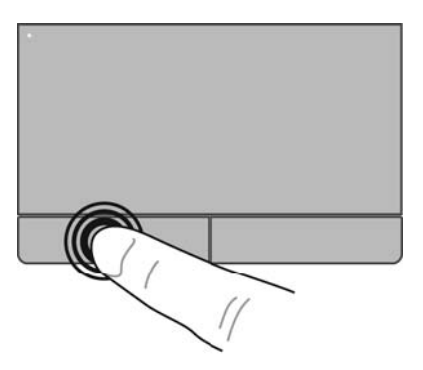

## <span id="page-25-0"></span>Puuteplaadižestide kasutamine

Puuteplaadižestide kasutamiseks asetage kaks sõrme samaaegselt puuteplaadile või kasutage puuteplaadi servasid.

**MÄRKUS.** Puuteplaadižestid pole mõnes programmis toetatud.

#### <span id="page-26-0"></span>Horisontaalne kerimine

Horisontaalsest kerimisest on abi, kui soovite lehel või pildil üles, alla, vasakule või paremale liikuda. Kerimiseks asetage kaks sõrme (nii et nende vahel oleks väike vahe) puuteplaadile ja seejärel lohistage neid üles, alla, vasakule või paremale.

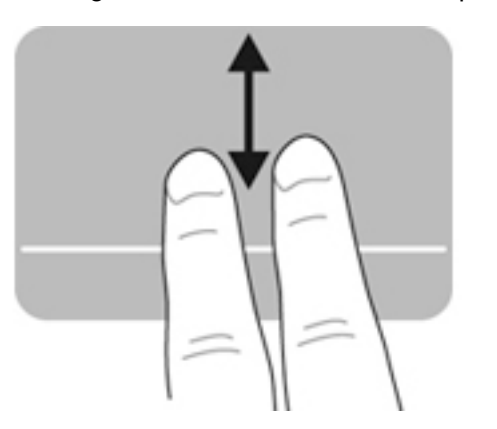

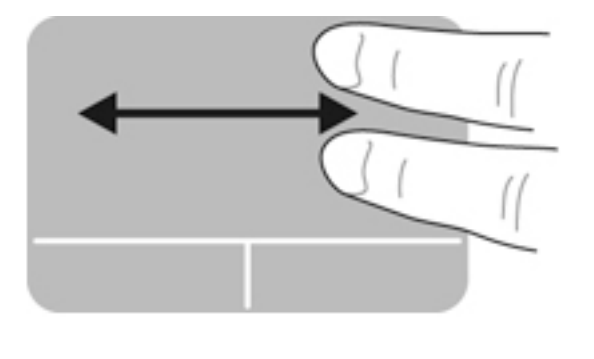

### Servas kerimine

Servas kerimine võimaldab kerida, kasutades puuteplaadi serva. Kui see on valitud, libistage vertikaalseks kerimiseks sõrmega puuteplaadi paremas servas üles või alla. Kui lubatud on horisontaalne kerimine, libistage horisontaalseks kerimiseks sõrmega puuteplaadi alumises servas vasakule või paremale.

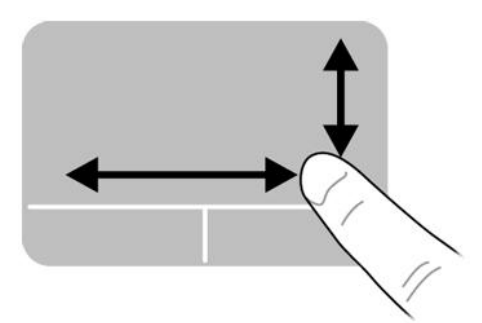

# <span id="page-27-0"></span>5 Toitehaldus

Arvuti saab töötada nii akutoitel kui ka välistoitel. Kui arvuti töötab akutoitel ja selle laadimiseks pole vahelduvvoolutoiteallikat saadaval, on oluline aku laetust jälgida ja akut säästa.

## Arvuti väljalülitamine

**A ETTEVAATUST.** Arvuti väljalülitamisel lähevad salvestamata andmed kaotsi.

Arvuti väljalülitamiskäsk suleb kõik programmid ja operatsioonisüsteemi ning lülitab seejärel välja ekraani ja arvuti.

Lülitage arvuti välja järgmistes olukordades:

- soovite vahetada akut või pääseda juurde arvuti sees olevatele komponentidele;
- soovite ühendada välise riistvaraseadme, mida ei saa ühendada USB-porti;
- arvutit ei kasutata pikema aja vältel ning see lahutatakse välistoitest.

Arvuti väljalülitamiseks toimige järgmiselt.

**WARKUS.** Kui arvuti on peatatud või talveunerežiimis, tuleb sellest väljuda, enne kui saate arvuti välja lülitada.

- 1. Salvestage oma töö ja sulgege kõik programmid.
- 2. Klõpsake ülemise paneeli paremas servas ikooni System menu (Süsteemimenüü) ja seejärel valikuid Shut Down (Sulge arvuti) > Shut Down (Sulge arvuti).

Kui arvuti ei reageeri ja kirjeldatud sulgemistoiminguid ei ole võimalik kasutada, proovige järgmisi hädasulgemistoiminguid esitatud järjekorras.

- Vajutage ja hoidke toitenuppu vähemalt 5 sekundit all.
- Lahutage arvuti välisest toiteallikast ja seejärel eemaldage aku, kui arvuti sisaldab kasutaja vahetatavat akut.

## Toitesätete määramine

### Energiasäästurežiimide kasutamine

**MÄRKUS.** Talveunerežiim ja hübriidunerežiimi energiasäästu olekud on saadaval ainult teatud mudelitel.

Arvutil on tehases lubatud kaks energiasäästurežiimi: peatatud režiim ja kas talveunerežiim või hübriidunerežiim.

Peatatud režiimi käivitumisel vilguvad toite märgutuled ja ekraan tühjeneb. Töö salvestatakse mällu, mis võimaldab peatatud režiimist väljuda kiiremini kui talveunerežiimist. Kui arvuti on peatatud režiimis pikema aja vältel või jõuab peatatud režiimi kestel laetuse kriitilisele tasemele, käivitab arvuti talveunerežiimi.

Talveunerežiimi käivitumisel salvestatakse teie töö kõvakettale talveunefaili ja arvuti lülitub välja.

<span id="page-28-0"></span>Kui hübriidunerežiim on käivitatud, salvestatakse teie arvuti olek, seal hulgas teie töö, korraga mällu ja kõvakettale. Hübriidunerežiimist väljudes jätkab arvuti eelnevast olekust.

 $\triangle$  ETTEVAATUST. Võimaliku heli- ja videokvaliteedi halvenemise, teabekao või heli või video esitusfunktsionaalsuse kao vältimiseks ärge käivitage ketta või välise meediumikaardi lugemisel või sellele kirjutamisel peatatud, talveunerežiimi ega hübriidunerežiimi.

**MÄRKUS.** Sel ajal kui arvuti on peatatud olekus, talveunerežiimis või hübriidunerežiimis, pole võimalik luua mitte mingit tüüpi võrguühendust ega teha mis tahes arvutitoiminguid.

#### Peatatud režiimi käivitamine ja sellest väljumine

Süsteem on tehases häälestatud käivitama peatatud režiimi, kui arvutit teatud aja jooksul (aku- või välistoitel töötamisel) ei kasutata.

Toitesätteid ja ajalõppe saab muuta, klõpsates ülemise paneeli paremas servas ikooni System menu (Süsteemimenüü) ja seejärel ikooni System Settings (Süsteemisätted) > Power (Toide).

Kui arvuti on sisse lülitatud, on peatatud režiimi käivitamiseks järgmised võimalused.

- Vajutage korraks toitenuppu.
- Sulgege ekraan.

**MÄRKUS.** See meetod toimib ainult siis, kui arvuti töötab akutoitel.

Klõpsake ülemise paneeli paremas servas ikooni System menu (Süsteemimenüü) ja seejärel valikut Suspend (Peata).

Peatatud režiimist väljumiseks toimige järgmiselt.

**▲** Vajutage korraks toitenuppu.

Kui arvuti väljub peatatud režiimist, süttivad toite märgutuled ja saate jätkata tööd kohast, kus see pooleli jäi.

#### Talveunerežiimi või hübriidunerežiimi aktiveerimine ja sellest väljumine (ainult teatud mudelitel)

Süsteem on tehases häälestatud käivitama talveunerežiimi või hübriidunerežiimi, kui arvutit (akutoitel või välistoitel töötades) teatud aja jooksul ei kasutata või kui laetus jõuab kriitilisele tasemele.

Toitesätteid ja ajalõppe saab muuta, klõpsates ülemise paneeli paremas servas ikooni System menu (Süsteemimenüü) ja seejärel ikooni System Settings (Süsteemisätted) > Power (Toide).

Kui arvuti on sisse lülitatud, on talveunerežiimi käivitamiseks järgmised võimalused.

- Vajutage lühidalt toitenuppu ja klõpsake valikut Hibernate (Talveunerežiim).
- Klõpsake ülemise paneeli paremas servas ikooni System menu (Süsteemimenüü) ja seejärel valikut Hibernation (Talveunerežiim).

Talveunerežiimist väljumiseks toimige järgmiselt.

**▲** Vajutage korraks toitenuppu.

Kui arvuti väljub talveunerežiimist, süttivad toite märgutuled ning ekraanile ilmub töö kohas, kus pooleli jäite.

## <span id="page-29-0"></span>Ikooni Power (Toide) kasutamine

Ikoon Power (Toide) asub kaustas System Settings (Süsteemisätted). Ikooni Power (Toide) abil pääsete juurde toitesätetele, saate vaadata aku laetuse taset ja valida mõne teise energiarežiimi.

- Aku protsentuaalse laetuse taseme kuvamiseks, kui arvuti töötab akutoitel, klõpsake ülemise paneeli paremas servas ikooni System menu (Süsteemimenüü) ja seejärel ikooni System Settings (Süsteemisätted) > Power (Toide).
- Aku laadimisaja kuvamiseks, kui arvuti on ühendatud välise toiteallikaga, klõpsake ülemise paneeli paremas servas ikooni Battery menu (Akumenüü).
- Toitesätetele juurdepääsemiseks klõpsake ülemise paneeli paremas servas ikooni System menu (Süsteemimenüü) ja seejärel ikooni System Settings (Süsteemisätted) > Power (Toide).

### Toitesätete kasutamine

Toitesätete puhul on tegemist süsteemisätete kogumiga, mis haldab arvuti energiakasutust. Toitesätted võimaldavad energiat säästa ja saavutada arvuti parima jõudluse.

#### Kehtivate toitesätete vaatamine

**▲** Klõpsake ülemise paneeli paremas servas ikooni System menu (Süsteemimenüü) ja seejärel ikooni System Settings (Süsteemisätted) > Power (Toide).

#### Kehtivate toitesätete muutmine

- 1. Klõpsake ülemise paneeli paremas servas ikooni System menu (Süsteemimenüü) ja seejärel ikooni System Settings (Süsteemisätted) > Power (Toide).
- 2. Muutke sätteid jaotistes On battery power (Akutoitel) ja When plugged in (Ühenduse korral toiteallikaga) vastavalt vajadusele.

## Arvuti kasutamine akutoitel

Kui arvutis on laetud aku ja arvuti pole ühendatud välistoitega, töötab arvuti akutoitel. Kui arvutisse on paigaldatud laetud aku ja vahelduvvooluadapter eemaldatakse arvuti küljest, lülitub arvuti automaatselt akutoitele ning ekraani heledus väheneb, et pikendada aku kasutusaega. Kui arvuti on välja lülitatud ja välisest toiteallikast lahutatud, tühjeneb arvutis olev aku tasapisi.

Aku kasutusaeg varieerub olenevalt toitehaldussätetest, arvutis töötavatest programmidest, ekraani heledusest, arvutiga ühendatud välisseadmetest ja muudest teguritest.

### Tehases paigaldatud suletud aku (ainult teatud mudelitel)

Selles tootes ei saa kasutajad akut ise lihtsasti vahetada. Aku eemaldamine või vahetamine võib mõjutada garantii kehtivust. Kui aku ei hoia enam laengut, võtke ühendust toega.

Ärge visake akut pärast selle kasuliku kasutusaja lõppu olmejäätmete hulka. Järgige kohalikke seadusi ja määrusi akude utiliseerimise kohta.

Teavet aku tüübi kohta vaadake arvuti komplekti kuuluva trükitud häälestussuuniste lehe jaotisest Kiirhäälestus.

 $\mathbb{R}$  MÄRKUS. Kiireks juurdepääsemiseks toitesätetele võite klõpsata ka ülemise paneeli paremas servas ikooni Battery menu (Akumenüü) ja seejärel valikut Power Settings (Toitesätted).

## <span id="page-30-0"></span>Vahetatava aku (ainult teatud mudelitel) eemaldamine

- $\bigwedge$  HOIATUS! Võimalike ohtude vähendamiseks tuleks kasutada arvutis üksnes arvuti komplekti kuuluvat vahetatavat akut, HP pakutavat asendusakut või HP-lt ostetud ühilduvat akut.
- A ETTEVAATUST. Vahetatava aku eemaldamine, kui see on arvuti ainus toiteallikas, võib põhjustada teabekadu. Teabekao vältimiseks salvestage oma töö või sulgege arvuti enne aku eemaldamist.

Teavet aku tüübi kohta vaadake arvuti komplekti kuuluva trükitud häälestussuuniste lehe jaotisest Kiirhäälestus.

### Aku laetuse taseme kuvamine

**▲** Klõpsake ülemise paneeli paremas servas ikooni Battery menu (Akumenüü).

### Aku laadimine

A HOIATUS! Ärge laadige arvuti akut, kui viibite lennuki pardal.

Aku laeb ajal, kui arvuti on ühendatud välistoitega kas vahelduvvooluadapteri või muu toiteadapteri kaudu.

Aku laeb, sõltumata sellest, kas arvuti on välja lülitatud või kasutusel, kuid laadimine on kiirem, kui arvuti on välja lülitatud.

Laadimine võib võtta kauem aega, kui aku on uus, seda ei ole kasutatud vähemalt kaks nädalat või see on toatemperatuurist palju kuumem või jahedam.

Aku kasutusaja pikendamiseks ja aku laetuse kuva täpsuse optimeerimiseks järgige järgmisi soovitusi.

- Kui laete uut akut, laadige see enne arvuti sisselülitamist täis.
- $\mathbb{R}^n$  MÄRKUS. Kui arvuti on aku laadimise ajal sisse lülitatud, võib teatealas asuv akumeeter näidata 100% laetuse taset enne, kui aku tegelikult täielikult laetud on.
- Laske akul arvuti tavapärase kasutamise korral tühjeneda alla 5% täieliku laetuse tasemest, enne kui akut laadima hakkate.
- Kui akut pole kasutatud vähemalt ühe kuu jooksul, kalibreerige see lihtsa laadimise asemel.

### Aku kasutusaja pikendamine

Aku kasutusaja pikendamiseks toimige järgmiselt.

- 1. Klõpsake ülemisel paneelil ikooni Battery menu (Akumenüü) ja seejärel valikut Power Settings (Toitesätted).
- 2. Toimige jaotises On battery power (Akutoitel) järgmiselt.
	- Valige 30 minutes (30 minutit) rippmenüüst, mis jääb valikust Suspend when inactive for (Peata, kui seade on mitteaktiivne) paremale.
	- Valige suvandist When battery power is critically low (Kui aku laetuse tase on kriitiliselt madal) paremalt Hibernate (Talveunerežiim) või Power off (Toide välja).
	- Valige suvandist When the lid is closed (Kui kaas on suletud) paremalt Suspend (Peata).
- 3. Klõpsake üksust Close (Sulge).

### <span id="page-31-0"></span>Laetuse madalate tasemete haldamine

Selles jaotises on kirjeldatud tehases määratud hoiatusi ja süsteemivastuseid. Mõnd aku madala laetuse taseme hoiatust ja süsteemivastust saab toitesätetes muuta. Toitesätete kaudu tehtud muudatused ei mõjuta märgutulesid.

#### Laetuse madala taseme tuvastamine

Kui arvuti ainsa toiteallika laetuse tase langeb madalale või kriitilisele tasemele, võib toimuda järgmine.

● Kui arvuti on peatatud režiimis, siis jääb arvuti lühikeseks ajaks peatatud režiimi, seejärel lülitub välja ning kogu salvestamata teave läheb seejuures kaduma.

#### <span id="page-32-0"></span>Laetuse madala taseme lahendamine

#### Laetuse madala taseme lahendamine, kui välistoide on saadaval

- **▲** Ühendage mõni järgmistest seadmetest:
	- vahelduvvooluadapter;
	- HP-lt tarvikuna ostetud toiteadapter.

#### Laetuse madala taseme lahendamine, kui laetud aku on saadaval

- 1. Lülitage arvuti välja.
- 2. Asendage tühi aku laetud akuga.
- 3. Lülitage arvuti sisse.

### Akutoite säästmine

- Lülitage välja traadita võrgu ja kohtvõrgu (LAN) ühendus ning väljuge modemirakendustest, kui te neid ei kasuta.
- Lahutage välisseadmed, mis ei ole ühendatud välistoitega.
- Peatage, keelake või eemaldage mis tahes välised meediumikaardid, mida te ei kasuta.
- Vähendage ekraani heledust.
- Käivitage peatatud režiim või lülitage arvuti välja, kui te seda ei kasuta.

### Aku hoidmine

 $\bigwedge$  ETTEVAATUST. Aku kahjustamise riski vähendamiseks ärge jätke akut pikaks ajaks kõrge temperatuuri kätte.

Kui te ei plaani arvutit enam kui 2 nädala jooksul kasutada ega vooluvõrku ühendada, eemaldage aku ja hoidke seda eraldi.

Hoiule pandud aku laetuse parimaks püsimiseks hoidke akut jahedas ja kuivas kohas.

**WARKUS.** Hoiule pandud akut tuleks iga 6 kuu tagant kontrollida. Kui laetuse tase on langenud alla 50%, laadige aku enne uuesti hoiule panemist.

Kui aku on olnud hoiul ühe kuu või kauem, kalibreerige see enne kasutamist.

### Vana aku kasutuselt kõrvaldamine

 $\triangle$  HOIATUS! Tule- või põletusohu vähendamiseks ärge võtke akut lahti, ärge purustage ega torgake seda. Ärge lühistage väliskontakte. Ärge visake akut ei tulle ega vette.

Teavet akude utiliseerimise kohta leiate dokumendist Normatiivne, ohutus- ja keskkonnaalane teave.

### Aku vahetamine

Aku kasutusaeg varieerub olenevalt toitehaldussätetest, arvutis töötavatest programmidest, ekraani heledusest, arvutiga ühendatud välisseadmetest ja muudest teguritest.

Aku kohta teabe saamiseks klõpsake ülemise paneeli paremas servas ikooni Battery menu (Akumenüü).

<span id="page-33-0"></span>**EX MÄRKUS.** Selleks et akutoide oleks kindlasti käepärast, kui seda vajate, soovitab HP osta uue aku siis, kui mahtuvuse näitaja muutub rohekaskollaseks.

## Välise vahelduvvoolutoite kasutamine

**WÄRKUS.** Teavet arvuti vahelduvvoolutoitega ühendamise kohta leiate arvutiga kaasas olevalt teabelehelt Häälestussuunised.

Kui arvuti on ühendatud heakskiidetud vahelduvvooluadapteri kaudu välise vahelduvvooluallika või dokkimis- või laiendusseadmega, siis see ei kasuta akutoidet.

 $\triangle$  HOIATUS! Võimalike ohtude vähendamiseks kasutage ainult arvutiga kaasas olevat vahelduvvooluadapterit, HP asendusadapterit või ühilduvat HP esindusest ostetud vahelduvvooluadapterit.

Ühendage arvuti välise vahelduvvoolutoitega järgmistes olukordades:

A HOIATUS! Ärge laadige akut, kui viibite lennuki pardal.

- aku laadimisel või kalibreerimisel,
- süsteemitarkvara installimisel või muutmisel,
- teabe kirjutamisel kettale (ainult teatud mudelitel),
- andmete varundamisel või taastamisel.

Arvuti ühendamisel välise vahelduvvoolutoitega toimub järgmine:

- aku hakkab laadima,
- kui arvuti on sisse lülitatud, muutub ülemisel paneelil ikooni **Battery menu** (Akumenüü) välimus.

Arvuti välisest vahelduvvoolutoitest lahutamisel toimub järgmine:

- arvuti lülitub akutoitele.
- ekraani heledus väheneb automaatselt aku säästmiseks.

### Vahelduvvooluadapteri kontrollimine

Kontrollige vahelduvvooluadapterit, kui vooluvõrku ühendatud arvuti puhul ilmneb mõni järgmistest sümptomitest:

- arvuti ei lülitu sisse:
- ekraan ei lülitu sisse:
- toite märgutuled ei põle.

Vahelduvvooluadapteri kontrollimiseks toimige järgmiselt.

- 1. Lülitage arvuti välja.
- 2. Eemaldage aku arvutist.
- 3. Ühendage vahelduvvooluadapter arvutiga ja vahelduvvooluvõrgu pistikupesaga.
- 4. Lülitage arvuti sisse.
- Kui toite märgutuled süttivad, töötab adapter korralikult.
- Kui toite märgutuled *ei sütti*, kontrollige, kas vahelduvvooluadapter on arvuti ja vahelduvvooluvõrgu pistikupesaga korralikult ühendatud.
- Kui ühendused on korras, kuid märgutuled ei sütti endiselt, ei tööta vahelduvvooluadapter korralikult ning see tuleb välja vahetada.

Uue vahelduvvooluadapteri hankimise kohta teabe saamiseks võtke ühendust klienditoega.

# <span id="page-35-0"></span>6 Teabe haldamine ja ühiskasutus

Draivid on digitaalsed talletusseadmed või pooljuhtkettad, mille abil teavet talletada, hallata, anda ühiskasutusse ja sellele juurde pääseda. Teie arvutil on sisemine kõvaketas, kuhu talletatakse teie tarkvara ja operatsioonisüsteem, ning kuhu saab talletada ka teie isiklikke faile. Mõnel arvutil on ka sisseehitatud optiline draiv, mille abil saate lugeda või kirjutada CD-sid või DVD-sid.

Lisamahutavuse või -funktsioonide kasutamiseks ühendage väline draiv (eraldi ostetav optiline draiv või kõvaketas) või sisestage digitaalne talletuskaart, et teave otse telefonist või kaamerast importida. Arvuti USB-porti ühendatud USB-mälupulk võimaldab samuti kiirelt andmeid edastada. Mõned seadmed kasutavad töötamiseks arvuti toidet, teistel on oma toiteallikas. Mõnel seadmel on kaasas tarkvara, mis tuleb installida.

- **WÄRKUS.** Teavet väliste traadita ühenduse seadmete ühendamise kohta leiate peatükist [Ühenduse](#page-11-0) [loomine võrguga lk 4](#page-11-0).
- MÄRKUS. Lisateavet vajamineva tarkvara ja draiverite ning arvutiportide kasutamise kohta leiate tootja suunistest.

## USB-seadme kasutamine

Enamikul arvutitel on rohkem kui üks USB-port, kuna see mitmekülgne liides võimaldab ühendada arvutiga mitmeid erinevaid välisseadmeid, nagu USB-klaviatuur, -hiir, väline draiv, printer, skanner või USB-jaotur.

Arvutil võib olla rohkem kui ühte tüüpi USB-porte. Ostke kindlasti seadmed, mis teie arvutiga ühilduvad.

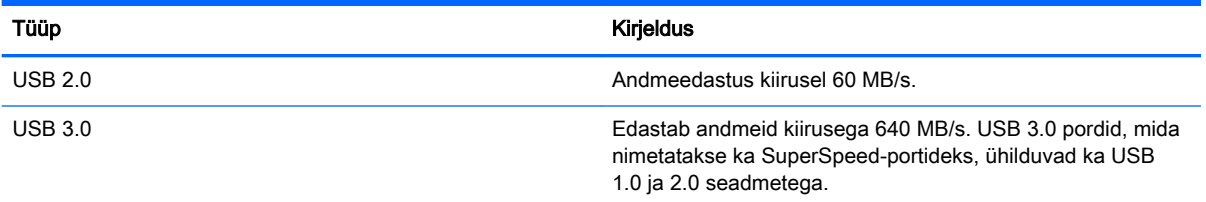

## <span id="page-36-0"></span>USB-seadme ühendamine

- $\triangle$  ETTEVAATUST. USB-pistmiku vigastamise vältimiseks ärge kasutage USB-seadme ühendamisel liigset jõudu.
	- **▲** Ühendage seadme USB-kaabel USB-port.
	- $\mathbb{R}^n$  MÄRKUS. USB-port arvutil võib selles jaotises oleval pildil esitatust pisut erineda.

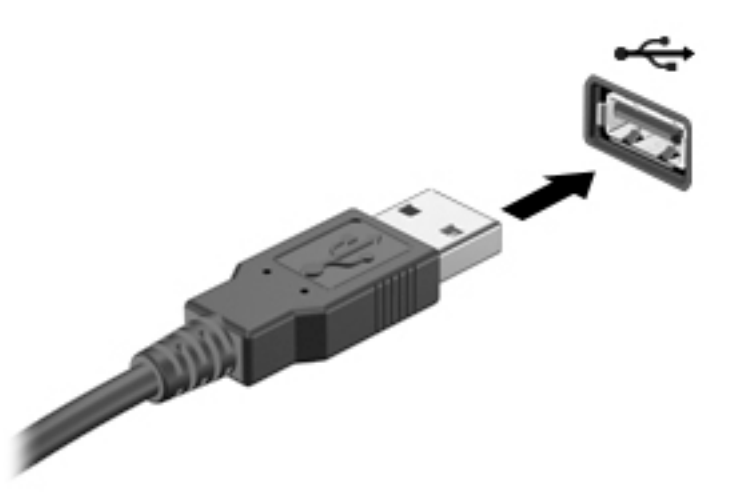

### USB-seadme eemaldamine

 $\triangle$  ETTEVAATUST. USB-pistmiku vigastamise vältimiseks ärge eemaldage USB-seadet kaablist tõmmates.

ETTEVAATUST. USB-seadme ohutuks eemaldamiseks kasutage järgmist toimingut.

- 1. USB-seadme eemaldamiseks salvestage oma teave ja sulgege kõik seadmega seotud programmid.
- 2. Avage File Browser (Failisirvija), valides töölaua vasakus osas üksuses Launcher (Käiviti) asuva kausta Home Folder (Kodukaust).
- 3. Klõpsake failisirvija vasakpoolsel paanil loendis Devices (Seadmed) seadme nime kõrval ikooni Eject (Väljutamine). USB-seadme ikoon kaob loendist ja seadme saab ohutult eemaldada.
- 4. Eemaldage seade.

## Digitaalse talletuskaardi sisestamine ja eemaldamine

Digitaalse talletuskaardi sisestamiseks toimige järgmiselt.

A ETTEVAATUST. Digitaalkaardi konnektorite vigastamise vältimiseks ärge kasutage digitaalkaardi sisestamisel liigset jõudu.

1. Hoidke kaarti nii, et silt jääb üles ja ühenduselemendid on arvuti poole.

<span id="page-37-0"></span>2. Sisestage kaart digitaalsesse talletuspessa ja vajutage, kuni kaart on kindlalt paigas.

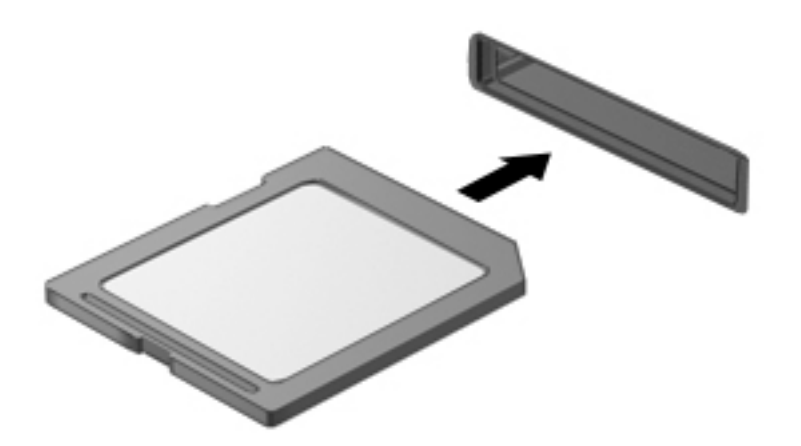

Digitaalse talletuskaardi eemaldamine.

**A ETTEVAATUST.** Teabekao või süsteemi hangumise vältimiseks kasutage digitaalkaardi turvaliseks eemaldamiseks järgmisi toiminguid.

- 1. Salvestage oma teave ja sulgege kõik digitaalkaardiga seotud programmid.
- 2. Avage failisirvija kaustast Home Folder (Kodukaust), mis asub töölaua vasakus osas jaotises Launcher (Käiviti).
- 3. Klõpsake failisirvija vasakpoolsel paanil loendis Devices (Seadmed) digitaalkaardi nime kõrval ikooni Eject (Väljutamine). USB-seadme ikoon kaob loendist ja seadme saab ohutult eemaldada.
- **WARKUS.** Teid teavitatakse sellest, et riistvaraseadme eemaldamine on ohutu.
- 4. Vajutage kaardile (1) ja eemaldage see pesast (2).

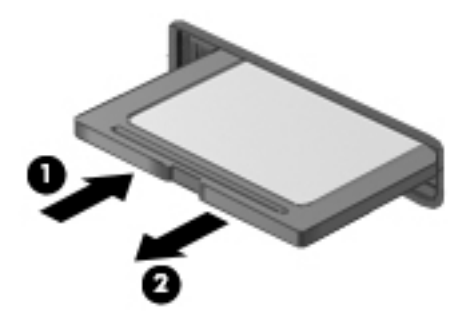

**WARKUS.** Kui kaart ei välju, tõmmake see pesast välja.

## Optiliste draivide kasutamine

Optiline kettadraiv kasutab suures mahus teabe lugemiseks või talletamiseks laservalgust. Mõne draiviga saab andmeid vaid lugeda, kuid teistega saab teavet ka tühjale kettale kirjutada (kõrvetada).

Optilise draivi jõudluse parandamiseks kasutage neid nõuandeid.

- Kui aku on ainus toiteallikas, veenduge enne andmekandjale kirjutamist, et aku on piisavalt laetud.
- Ärge kasutage optilise draivi kettale kirjutamise ajal klaviatuuri ega liigutage arvutit. Kirjutamistoiming on värinatundlik.
- Veenduge, et olete installinud uusimad draivi tarkvaravärskendused.
- Kui kasutatav ketas pole puhas, puhastage seda kuiva, ebemevaba ja pehme lapiga.

Teie arvuti võib sisaldada optilist draivi, mis toetab ühte või mitut järgmistest kettatehnoloogiatest.

- CD kompaktsele kettale talletatakse andmed, mida loetakse optilise kettadraivi laseriga. Saadaval on järgmised CD-vormingud.
	- CD-Recordable (CD-R), mis võimaldab arvutil teavet lugeda ja salvestada teabe ühekordselt CD-le. Kui teave on CD-R-kettale salvestatud, ei saa seda muuta ega kustutada; see on seal jäädavalt.
	- CD-Re-Writable (CD-RW), mis võimaldab teil teavet lugeda ja salvestada teavet CD-le mitu korda. CD-l oleva teabe saab kustutada.
- DVD digitaalne videoketas on suure mahutavusega optiline ketas. Sellele saab talletada rohkem teavet kui CD-le. Kahepoolsele DVD-le saab talletada kuni 17 GB andmeid. Saadaval on järgmised DVD-vormingud.
	- DVD-Recordable (DVD-R või DVD+R), mis võimaldab arvutil teavet lugeda ja salvestada teabe ühekordselt DVD-le. Kui teave on kettale salvestatud, ei saa seda muuta ega kustutada; see on seal jäädavalt. DVD-sid saab kasutada DVD±R-draivides.
	- DVD-Re-Writable (DVD-RW või DVD+RW), mis võimaldab arvutil teavet lugeda ja salvestada teavet kettale mitu korda. Kettal oleva teabe saab kustutada. DVD-sid saab kasutada DVD±R-draivides.

## <span id="page-39-0"></span>Optilise ketta sisestamine

### Sahtliga draiv

- 1. Lülitage arvuti sisse.
- 2. Kettasahtli avamiseks vajutage draivi ehisplaadi vabastusnupule (1).
- 3. Tõmmake sahtel välja (2).
- 4. Hoidke ketast servadest, et vältida ketta andmekihiga poole puudutamist, ja asetage see võllile, nii et etiketiga pool jääb üles.

**WÄRKUS.** Kui juurdepääs sahtlile on takistatud, kallutage ketast võllile asetades ettevaatlikult.

5. Vajutage ketast (3) ettevaatlikult allapoole salvevõlli peale, kuni ketas oma kohale klõpsatab.

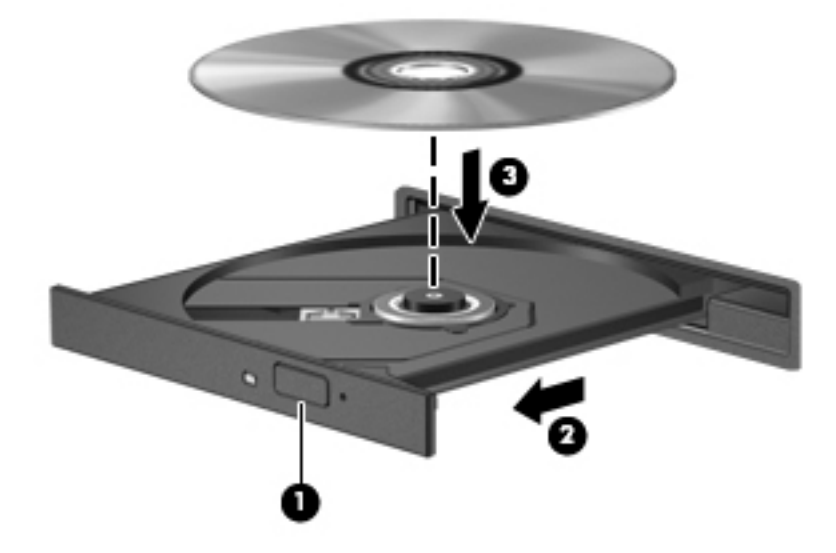

6. Sulgege kettasahtel.

**WARKUS.** Pärast ketta sisestamist oodake natuke. Kui te pole veel meediumipleierit valinud, avaneb AutoPlay dialoogiboks. Seal küsitakse, kuidas soovite oma andmekandja sisu kasutada.

### Kettapesaga draiv

 $\triangle$  ETTEVAATUST. Ärge sisestage kettapesaga optilisse draivi 8 cm optilist ketast. See võib optilist draivi kahjustada.

- 1. Lülitage arvuti sisse.
- 2. Hoidke ketast servadest, nii et sildiga pool jääb üles, hoidudes lamedate pindade puudutamisest.

<span id="page-40-0"></span>3. Libistage ketas ettevaatlikult kettapesaga optilisse draivi.

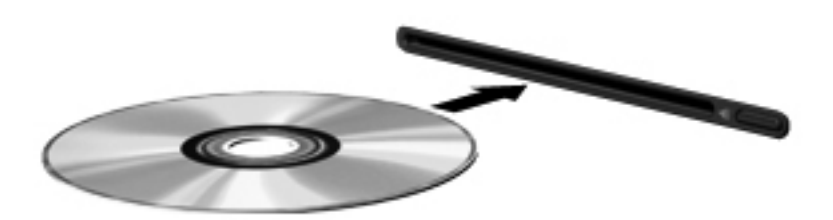

## Optilise ketta eemaldamine

### Sahtliga draiv

Ketta eemaldamiseks on kaks viisi olenevalt sellest, kas kettasahtel avaneb korralikult või mitte.

#### Kui kettasahtel avaneb korralikult

- 1. Kettasahtli avamiseks vajutage kettaseadme ehisplaadil vabastusnupule (1) ja tõmmake sahtel (2) õrnalt välja, kuni see peatub.
- 2. Eemaldage ketas (3) sahtlist, vajutades ettevaatlikult spindlile ja tõstes samal ajal ketast välimistest servadest. Hoidke ketast servadest ja vältige lamedate pindade puudutamist.
- **WÄRKUS.** Kui sahtlit ei saa lõpuni lahti tõmmata, kallutage ketast ettevaatlikult eemaldamise ajal.

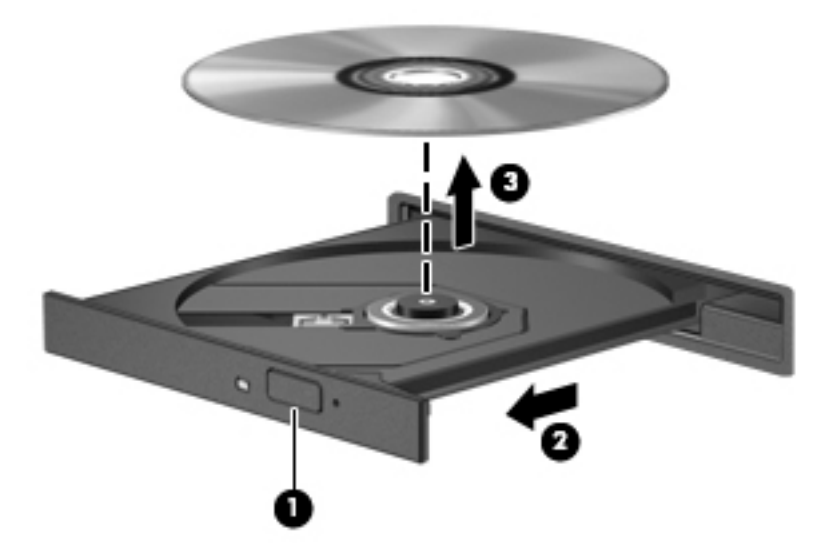

3. Sulgege kettasahtel ja asetage ketas karpi.

#### Kui kettasahtel ei avane korralikult

- 1. Sisestage draivi ehispaneeli vabastusavasse kirjaklambri ots (1).
- 2. Vajutage kirjaklambriga ettevaatlikult, kuni sahtel vabaneb, ja tõmmake sahtel (2) lõpuni lahti.
- <span id="page-41-0"></span>3. Eemaldage ketas (3) sahtlist, vajutades ettevaatlikult spindlile ja tõstes samal ajal ketast välimistest servadest. Hoidke ketast servadest ja vältige lamedate pindade puudutamist.
	- **MÄRKUS.** Kui sahtlit ei saa lõpuni lahti tõmmata, kallutage ketast ettevaatlikult eemaldamise ajal.

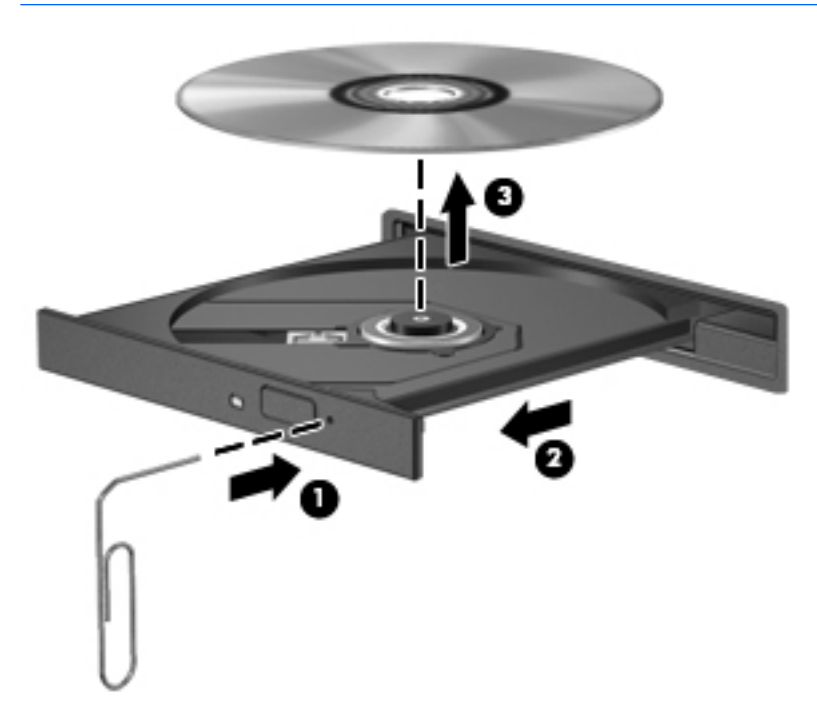

4. Sulgege kettasahtel ja asetage ketas karpi.

#### Kettapesaga draiv

- 1. Vajutage vabastusnuppu (1) draivi kõrval.
- 2. Eemaldage ketas (2), hoides servadest ja vältides lamedate pindade puudutamist.

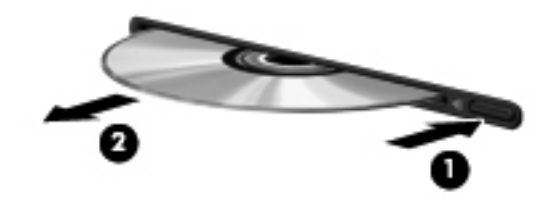

3. Asetage ketas karpi.

# <span id="page-42-0"></span>7 Arvuti hooldamine

## Programmide ja draiverite värskendamine

HP soovitab programme ja draivereid regulaarselt uusimate versioonidega värskendada. Värskendused lahendavad probleeme ja lisavad arvutisse uusi funktsioone ja valikuid. Tehnoloogia on pidevas muutumises ja programmide ning draiverite värskendamine võimaldab teie arvutil kasutada uusimaid saadaolevaid tehnoloogiaid. Näiteks vanemad graafikakomponendid ei pruugi kõige uuema mängutarkvaraga hästi töötada. Uusima draiverita ei saaks te oma seadmeid maksimaalselt kasutada.

HP programmide ja draiverite uusimate versioonide allalaadimiseks minge saidile [http://www.hp.com/](http://www.hp.com/support) [support](http://www.hp.com/support). Lisaks võite tellida ka automaatsed värskendusteavitusi, mis saadetakse uute värskenduste olemasolul.

Selleks et häälestada arvuti võtma vastu tasuta automaatseid Ubuntu värskendusi, toimige järgmiselt.

- 1. Klõpsake ülemise paneeli parempoolses otsas valikut About this computer (Teave selle arvuti kohta). Klõpsake arvuti jaoks saadaolevate värskenduste vaatamiseks valikut Installi värskendused.
- 2. Värskendushalduri aknas klõpsake nuppu Check (Kontrolli) uute tarkvaravärskenduste olemasolu kontrollimiseks.
- 3. Klõpsake ruutu iga värskenduse kõrval, mille soovite installida, ja seejärel klõpsake nuppu Install Updates (Installi värskendused).
- 4. Pärast värskenduste installimist klõpsake valikut Close (Sule).
- **WÄRKUS.** Tarkvaravärskenduste sätete muutmiseks klõpsake nuppu Settings (Sätted) värskendushalduri akna alaosas.

## Arvuti puhastamine

Arvuti ohutuks puhastamiseks kasutage järgmisi vahendeid:

- Dimetüül-bensüül-ammooniumkloriidi maksimaalselt 0,3 protsendine lahus (näiteks eri kaubamärkide ühekordsed lapid).
- alkoholivaba klaasipuhastusvedelik,
- pehmetoimelise seebilahusega vesi,
- kuivad mikrokiust puhastuslapid või seemisnahk (staatilise elektri vaba õlita riie),
- staatilise elektri vabad riidelapid.

 $\triangle$  ETTEVAATUST. Ärge kasutage tugevatoimelisi puhastusvahendeid, mis võivad arvutit jäädavalt kahjustada. Kui te pole kindel, et puhastusvahend on arvuti jaoks ohutu, siis kontrollige toote koostist ja veenduge, et see ei sisalda selliseid koostisaineid nagu alkohol, atsetoon, ammooniumkloriid, metüleenkloriid ja süsivesinikud.

Kiulised materjalid nagu pabersalvrätikud võivad arvuti pinda kriimustada. Aja jooksul võivad kriimustustesse kinni jääda tolmuosakesed ja puhastusvahendid.

### <span id="page-43-0"></span>Puhastustoimingud

Järgige arvuti ohutuks puhastamiseks selles jaotises esitatud toiminguid.

- **A HOIATUS!** Elektrilöögi või komponentide kahjustamise vältimiseks ärge üritage arvutit puhastada selle töötamise ajal.
	- Lülitage arvuti välja.
	- Lahutage vahelduvvoolutoide.
	- Lahutage kõik toitega välisseadmed.
- A ETTEVAATUST. Sisemiste komponentide kahjustamise vältimiseks ärge pihustage puhastusvahendit või -vedelikku otse arvuti pinnale. Pinnale tilkuvad vedelikud võivad sisemisi komponente jäädavalt kahjustada.

#### Ekraani puhastamine (kombainseadmed ja sülearvutid)

Pühkige ekraani õrnalt pehme ebemevaba alkoholivaba klaasipuhastusvahendiga niisutatud riidelapiga. Enne ekraani sulgemist veenduge, et see on kuiv.

#### Külgede ja kaane puhastamine

Külgede ja kaane puhastamiseks kasutage ühega eelnevalt nimetatud puhastuslahustest niisutatud pehmet mikrokiust lappi või seemisnahka või kasutage sobivat ühekordset lappi.

**WARKUS.** Arvuti kaane puhastamisel tehke mustuse ja tolmu eemaldamiseks ringjaid liigutusi.

#### Puuteplaadi, klaviatuuri ja hiire puhastamine

- $\triangle$  HOIATUS! Elektrilöögi või sisemiste komponentide kahjustamise vältimiseks ärge kasutage klaviatuuri puhastamiseks tolmuimejat. Tolmuimejaga puhastamisel võib klaviatuuri pinnale sattuda majapidamistolm.
- ETTEVAATUST. Sisemiste komponentide kahjustamise vältimiseks ärge tilgutage vedelikke klahvide vahele.
	- Puuteplaadi, klaviatuuri ja hiire puhastamiseks kasutage ühega eelnevalt nimetatud puhastuslahustest niisutatud pehmet mikrokiust lappi või seemisnahka või kasutage sobivat ühekordset lappi.
	- Klahvide kleepumise vältimiseks ning klahvide vahele sattunud tolmu, ebemete ja puru eemaldamiseks kasutage kõrspikendiga suruõhuballooni.

## Arvutiga reisimine või selle transportimine

Kui peate arvutiga reisima või seda transportima, pidage seadme ohutuks transportimiseks silmas neid nõuandeid.

- Toimige enne arvuti reisile kaasa võtmist või transportimist järgmiselt.
	- Varundage oma teave välisele draivile.
	- Eemaldage arvutist kõik kettad ja välised andmekandjad (nt digitaalsed talletuskaardid).
	- Lülitage välja kõik välisseadmed ja eemaldage need seejärel arvuti küljest.
	- Enne kõvaketta eemaldamist selle sahtlist eemaldage kõvakettast andmekandjad.

 $\triangle$  ETTEVAATUST. Teostage need toimingud enne kõvaketta transportimist, hoiustamist või sellega reisimist. See aitab vähendada arvuti või kõvaketta kahjustamise või teabekao riski.

- Lülitage arvuti välja.
- Võtke kaasa andmete varukoopiad. Ärge hoidke varukoopiaid ja arvutit ühes kohas.
- Lennukiga reisides võtke arvuti käsipagasina endaga kaasa. Ärge registreerige seda koos muu pagasiga.
- $\bigwedge$  ETTEVAATUST. Vältige draivi sattumist magnetvälja mõjualasse. Magnetväljaga turvaseadmed on näiteks lennujaamade turvakontrolliväravad ja metallidetektorid. Lennujaama konveierlindid ja muud turvaseadmed, millega kontrollitakse käsipagasit, kasutavad magnetvälja asemel röntgenkiiri ja need ei kahjusta draive.
- Kui plaanite arvutit lennu ajal kasutada, kuulake lennueelset teadet, kus öeldakse, millal võite arvutit kasutada. See, kas arvuti kasutamine on lennu ajal lubatud, sõltub lennufirmast.
- Kui te arvutit rohkem kui kahe nädala jooksul ei kasuta ega ühenda välisesse vooluvõrku, eemaldage aku ja hoidke seda eraldi.
- Kasutage arvuti või draivi transportimisel sobivat kaitsepakendit ja märgistage see kirjaga "ÕRN" või "FRAGILE".
- Kui arvutisse on paigaldatud traadita ühenduse seade, võib sellise seadme kasutamine osades keskkondades olla piiratud. Sellised piirangud võivad kehtida lennuki pardal, haiglates, lõhkeainete läheduses ja ohtlikes kohtades. Kui te pole mõne seadme kasutamise eeskirjades kindel, tuleks teil enne arvuti sisselülitamist luba küsida.
- Rahvusvahelistel reisidel juhinduge järgmistest soovitustest.
	- Kontrollige igas sihtriigis/-piirkonnas arvutiseadmetele kehtestatud tollieeskirju.
	- Kontrollige toitejuhtme- ja adapterinõudeid asukohtades, kus plaanite arvutit kasutada. Pinge, sagedus ja pistiku kuju võivad riigiti/piirkonniti erineda.

HOIATUS! Elektrilöögi, tulekahju ja seadmete kahjustamise ohu vähendamiseks ärge proovige kasutada arvuti toiteallikana tarvikute jaoks müüdavat pingemuundurikomplekti.

# <span id="page-45-0"></span>8 Arvuti ja teabe turvalisuse tagamine

## Arvuti kaitsmine

**MÄRKUS.** Turvalahendused on mõeldud arvuti kaitsmiseks, kuid need ei pruugi tarkvararünnakuid, arvuti väärkasutust ega vargust ära hoida.

Arvutiga saadaolevad turvafunktsioonid võimaldavad arvuti, isikliku teabe ja andmete kaitset mitmesuguste riskide eest. Kasutatavad turvafunktsioonid sõltuvad arvuti kasutamise viisist.

Mõni turvafunktsioon on saadaval operatsioonisüsteemis. Lisaturvafunktsioonid on loetletud järgmises tabelis. Enamikku neist lisaturvafunktsioonidest saab konfigureerida häälestusutiliidis Setup Utility.

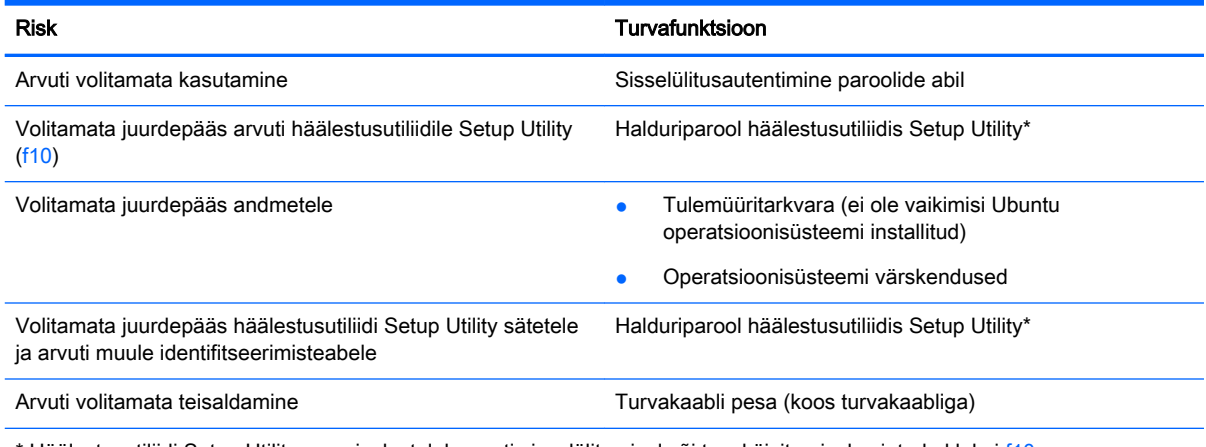

\* Häälestusutiliidi Setup Utility avamiseks tuleb arvuti sisselülitamisel või taaskäivitamisel vajutada klahvi f10. Häälestusutiliidis Setup Utility navigeerimiseks ja valikute tegemiseks tuleb kasutada arvuti klahve.

## Paroolide kasutamine

Parool on märgijada, mis valitakse arvutis talletatava teabe kaitseks. Määrata saab mitut tüüpi paroole olenevalt sellest, mil viisil soovite juurdepääsu teabele juhtida. Paroole saab määrata operatsioonisüsteemis ja arvutisse eelinstallitud häälestusutiliidis Setup Utility.

**MÄRKUS.** Arvutile juurdepääsu kaotamise riski vähendamiseks märkige kõik paroolid üles ja hoidke neid turvalises kohas.

### Paroolide määramine operatsioonisüsteemis

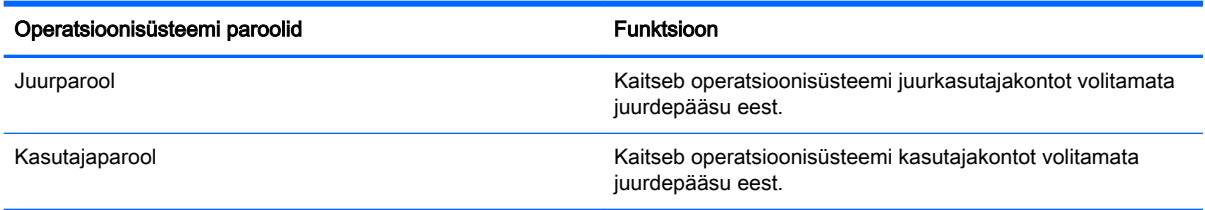

### <span id="page-46-0"></span>Paroolide määramine häälestusutiliitides Setup Utility (BIOS) ja Computer **Setup**

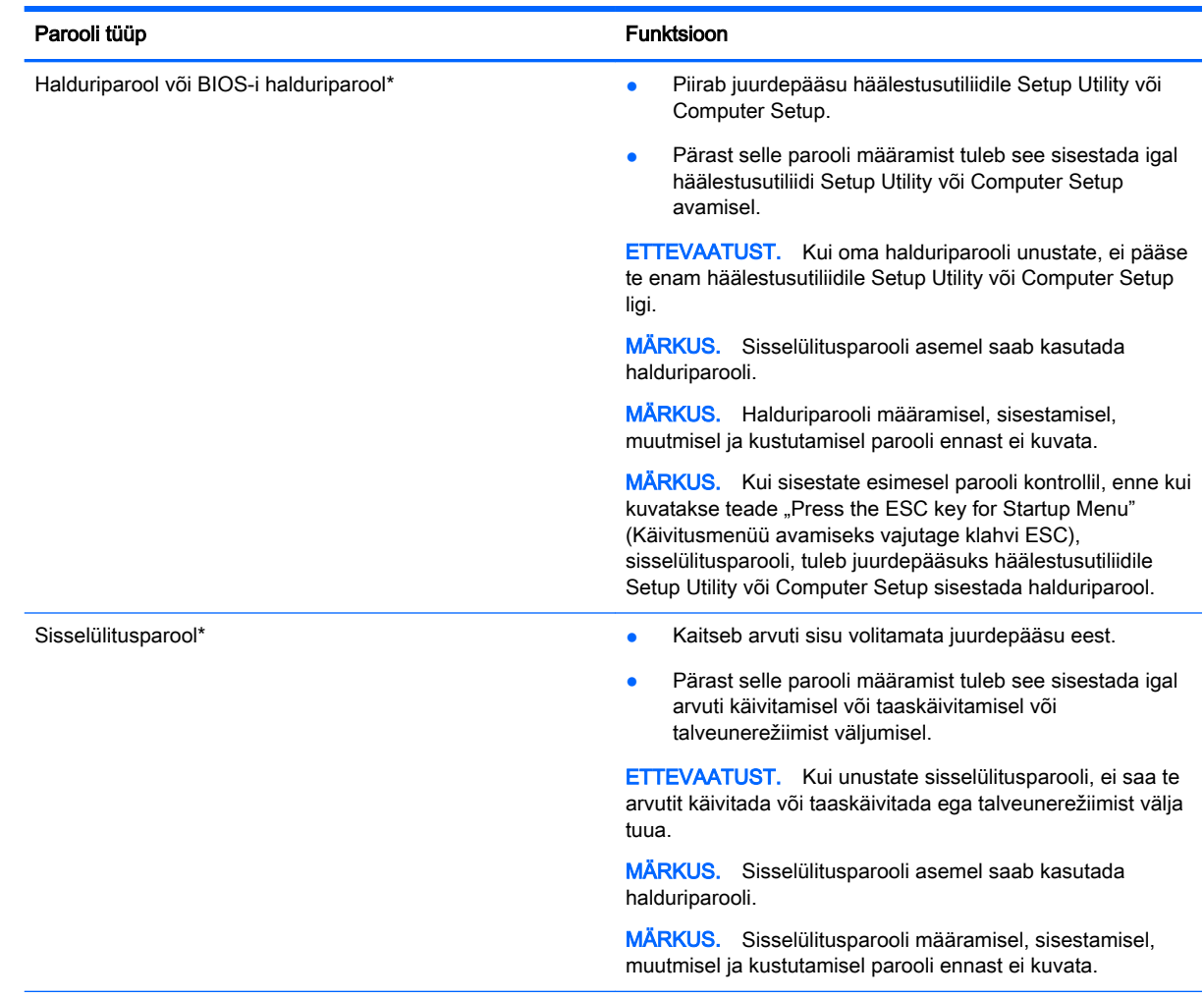

\* Lisateavet nende paroolide kohta leiate järgmistest jaotistest.

#### Halduriparooli haldamine

Selle parooli määramiseks, muutmiseks või kustutamiseks toimige järgmiselt.

- 1. Avage häälestusutiliit Setup Utility või Computer Setup, käivitades või taaskäivitades selleks arvuti. Kui ekraani vasakus allnurgas kuvatakse teade "Press the ESC key for Startup Menu" (Käivitusmenüü avamiseks vajutage klahvi ESC), vajutage klahvi esc. Kui kuvatakse käivitusmenüü, vajutage klahvi f10.
- 2. Vajutage üksust Security (Turvalisus) ja järgige ekraanil kuvatavaid juhiseid.

Muudatused rakendatakse pärast arvuti taaskäivitamist.

#### Halduriparooli sisestamine

Sisestage viibas Enter Password (Sisestage parool) halduriparool ja vajutage sisestusklahvi enter. Kui sisestate halduriparooli 3 korda valesti, saate uuesti proovida pärast arvuti taaskäivitamist.

#### <span id="page-47-0"></span>Sisselülitusparooli haldamine

Selle parooli määramiseks, muutmiseks või kustutamiseks toimige järgmiselt.

- 1. Avage arvutit käivitades või taaskäivitades Setup Utility. Kui ekraani vasakus allnurgas kuvatakse teade "Press the ESC key for Startup Menu" (Käivitusmenüü avamiseks vajutage klahvi ESC), vajutage klahvi esc. Kui kuvatakse käivitusmenüü, vajutage klahvi f10.
- 2. Valige nooleklahvide abil Security (Turvasätted) > Set Power-On Password (Määra sisselülitusparool) ja vajutage sisestusklahvi enter.
	- Sisselülitusparooli määramiseks tippige see väljadele Enter New Password (Sisestage uus parool) ja Confirm New Password (Kinnitage uut parooli) ning seejärel vajutage sisestusklahvi enter.
	- Sisselülitusparooli muutmiseks tippige väljale Enter Current Password (Sisestage praegune parool) praegune parool, väljadele Enter New Password (Sisestage uus parool) ja Confirm New Password (Kinnitage uut parooli) uus parool ning seejärel vajutage sisestusklahvi enter.
	- Sisselülitusparooli kustutamiseks tippige väljale Enter Current Password (Sisestage praegune parool) praegune parool ja vajutage 4 korda sisestusklahvi enter.
- 3. Muudatuste salvestamiseks ja häälestusutiliidist Setup Utility väljumiseks valige nooleklahvide abil Exit (Välju) > Exit Saving Changes (Välju ja salvesta muudatused).

Muudatused rakendatakse pärast arvuti taaskäivitamist.

#### Sisselülitusparooli sisestamine

Sisestage viibas Enter Password (Sisestage parool) parool ja vajutage sisestusklahvi enter. Kui sisestate sisselülitusparooli 3 korda valesti, saate uuesti proovida pärast arvuti taaskäivitamist.

## Interneti-turbe tarkvara kasutamine

Kui kasutate arvutit e-posti lugemiseks, võrku või internetti pääsemiseks, on see avatud arvutiviirustele, nuhkvarale ja muudele võrguohtudele. Arvuti kaitsemiseks võib installida Internetiturvalisuse tarkvara, mis sisaldab viirusetõrjet ja tulemüüri. Hiljuti avastatud viiruste ja muude turvariskide vastu pideva kaitse tagamiseks tuleb viirusetõrjetarkvara hoida uuena. Soovitame arvuti täielikuks kaitsemiseks mõne sellise tarkvara soetada.

### Viirusetõrjetarkvara kasutamine

Arvutiviirused võivad halvata programmide, utiliitide või operatsioonisüsteemi töö või põhjustada nende töös tõrkeid. Viirusetõrjetarkvara suudab tuvastada enamiku viirusi, need hävitada ja enamikul juhtudel ka parandada nende tekitatud kahju.

### Tulemüüritarkvara kasutamine

Tulemüürid on mõeldud süsteemile või võrgule volitamata juurdepääsu takistamiseks. Ubuntu operatsioonisüsteem tarnitakse ilma avatud portideta, seetõttu ei sisalda selle baasoperatsioonisüsteem tulemüüriutiliiti. Võite kasutada Ubuntu tarkvarakeskust, mis asub jaotises Launcher (Käiviti) töölaua vasakus osas, et laadida alla Gufw, tasuta Ubuntu tulemüüriutiliit.

<span id="page-48-0"></span>Tulemüüriutiliidi Gufw installimiseks toimige järgmiselt.

- 1. Klõpsake kausta Ubuntu Software Center (Ubuntu tarkvarakeskus), mis asub jaotises Launcher (Käiviti) töölaua vasakus osas.
- 2. Sisestage otsinguribale Gufw ja vajutage sisestusnuppu enter.
- 3. Topeltklõpsake ikooni Firewall Configuration (Tulemüüri konfigureerimine) ja seejärel nuppu Install (Installi).
- 4. Järgige ekraanil kuvatavaid suuniseid.

Tulemüürisätete vaatamiseks või muutmiseks pärast tulemüüriutiliidi Gufw installimist toimige järgmiselt.

- 1. Valige jaotisest Launcher (Käiviti) töölaua vasakus osas Ubuntu Software Center (Ubuntu tarkvarakeskus) ja seejärel klõpsake valikut Gufw.
	- **MÄRKUS.** Tulemüüriutiliidi Gufw avamisel küsitakse juurparooli.
- 2. Järgige ekraanil kuvatavaid suuniseid.
- **MÄRKUS.** Mõnel juhul võib tulemüür takistada juurdepääsu Interneti-mängudele, häirida printimist või failide jagamist võrgus või blokeerida lubatud e-kirjade manused. Probleemi ajutiseks lahendamiseks keelake tulemüür, teostage soovitud toiming ja lubage tulemüür seejärel kohe uuesti. Probleemi püsivaks lahendamiseks konfigureerige tulemüür ümber.

## Traadita võrgu turvalisuse tagamine

Kui häälestate traadita võrku, lubage alati turbefunktsioonid. Lisateavet leiate jaotisest [WLAN-i](#page-13-0)  [kaitsmine lk 6.](#page-13-0)

## Tarkvararakenduste ja teabe varundamine

Tarkvararakenduste ja teabe kaitsmiseks viiruserünnakust või tarkvara- või riistvararikkest tingitud pöördumatu kao või kahjustuse eest varundage neid regulaarselt. Lisateavet leiate jaotisest [Varundus, taaste ja taastamine lk 46.](#page-53-0)

## Valikulise turvakaabli luku kasutamine

Turvakaabli lukk, mis on eraldi ostetav, on mõeldud kaitsevahendiks, kuid see ei pruugi arvutit väärkasutuse ega varguse eest kaitsta. Turvakaabli lukud on ainult üks paljudest meetoditest, mida kasutada täieliku turbelahenduse osana, et maksimeerida vargusevastast kaitset.

Arvuti turvakaabli pesa võib erineda selles jaotises toodud joonisel olevast.

- 1. Silmustage turvakaabli lukk kindlalt kinnitatud eseme ümber.
- 2. Sisestage võti (1) turvakaabli lukku (2).

3. Sisestage turvakaabli lukk arvuti turvakaabli pessa (3) ja lukustage kaabli lukk võtme abil.

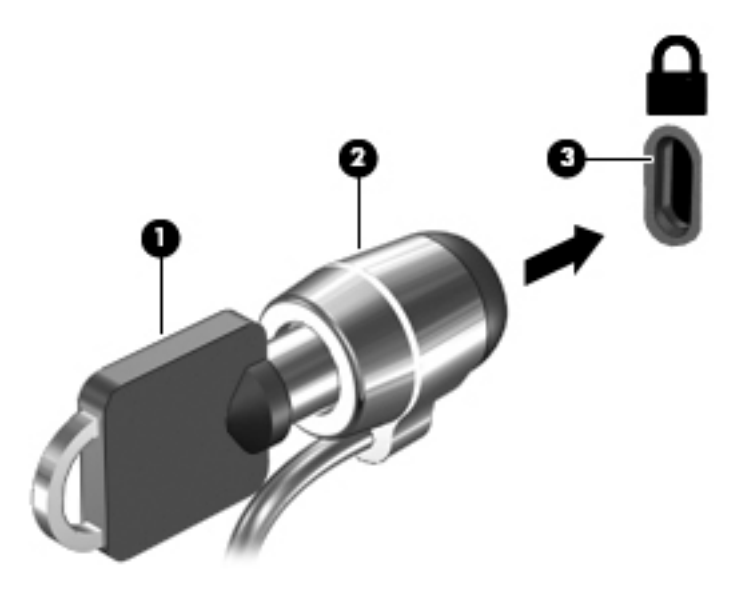

4. Eemaldage võti ja hoidke seda turvalises kohas.

# <span id="page-50-0"></span>9 Häälestusutiliidi Setup Utility (BIOS) ja riistvaradiagnostika HP PC Hardware Diagnostics (UEFI) kasutamine

Häälestusutiliit Setup Utility (BIOS) juhib süsteemi kõigi sisend- ja väljundseadmete (nt draivid, ekraan, klaviatuur, hiir, printer) vahelist suhtlust. Setup Utility sisaldab installitud seadmete sätteid, arvuti käivitussätteid ning süsteemi- ja laiendmälu mahu sätteid.

**EX MÄRKUS.** Olge häälestusutiliidis Setup Utility muudatuste tegemisel äärmiselt ettevaatlik. Vead võivad takistada arvuti korralikku tööd.

## Häälestusutiliidi Setup Utility käivitamine

**▲** Taaskäivitage arvuti või lülitage see sisse. Kui ekraani vasakus allnurgas kuvatakse teade "Press the ESC key for Startup Menu" (Käivitusmenüü avamiseks vajutage klahvi ESC), vajutage klahvi esc. Kui kuvatakse käivitusmenüü, vajutage klahvi f10.

## Häälestusutiliidi Setup Utility kasutamine

### Häälestusutiliidi Setup Utility keele vahetamine

- 1. Käivitage Setup Utility.
- 2. Valige nooleklahvide abil System Configuration (Süsteemi konfiguratsioon) > Language (Keel) ja vajutage sisestusklahvi enter.
- 3. Valige nooleklahvide abil keel ja vajutage sisestusklahvi enter.
- 4. Kui kuvatakse teie valitud keelega konfiguratsiooniviip, vajutage sisestusklahvi enter.
- 5. Muudatuse salvestamiseks ja häälestusutiliidist Setup Utility väljumiseks valige nooleklahvide abil Exit (Välju) > Exit Saving Changes (Välju ja salvesta muudatused) ning vajutage sisestusklahvi enter.

Muudatus rakendatakse kohe.

## Navigeerimine ja valimine häälestusutiliidis Setup Utility

Häälestusutiliit Setup Utility ei toeta puuteplaati. Navigeerimiseks ja üksuste valimiseks tuleb kasutada klahve.

- Menüü või menüü-üksuse valimiseks kasutage nooleklahve.
- Üksuse valimiseks loendis või väärtuse vahetamiseks väljal (nt väärtusega Enable/Disable (Luba/keela) väljal) kasutage nooleklahve või klahve f5 ja f6.
- Üksuse valimiseks vajutage sisestusklahvi enter.
- <span id="page-51-0"></span>Tekstiboksi sulgemiseks või menüüvaatesse naasmiseks vajutage klahvi esc.
- Navigeerimise ja valimise kohta lisateabe kuvamiseks, kui Setup Utility on avatud, vajutage klahvi f1.

### Süsteemiteabe kuvamine

- 1. Käivitage Setup Utility.
- 2. Valige menüü Main (Põhimenüü). Kuvatakse süsteemiteave, nagu süsteemi kellaaeg ja kuupäev, ning arvuti identifitseerimisteave.
- 3. Häälestusutiliidist Setup Utility väljumiseks ilma sätteid muutmata toimige järgmiselt:
	- Valige nooleklahvide abil Exit (Välju) > Ignore Changes and Exit (Eira muudatusi ja välju) ning vajutage sisestusklahvi enter.

- või -

Valige nooleklahvide abil Exit (Välju) > Exit Discarding Changes (Hülga muudatused ja välju). Klõpsake nuppu Jah ning vajutage sisestusklahvi enter.

### Häälestusutiliidi Setup Utility tehase vaikesätete taastamine

- 1. Käivitage Setup Utility.
- 2. Valige nooleklahvide abil Exit (Välju) > Load Setup Defaults (Laadi vaikehäälestussätted) ja vajutage sisestusklahvi enter.
- 3. Kui kuvatakse häälestuse kinnitamise viip, vajutage sisestusklahvi enter.
- 4. Muudatuse salvestamiseks ja häälestusutiliidist Setup Utility väljumiseks valige nooleklahvide abil Exit (Välju) > Exit Saving Changes (Välju ja salvesta muudatused) ning vajutage sisestusklahvi enter.

Häälestusutiliidi Setup Utility tehase vaikesätted rakenduvad pärast arvuti taaskäivitamist.

**WARKUS.** Tehases määratud vaikesätete taastamisel ei muudeta parooli-, turva- ega keelesätteid.

### Häälestusutiliidist Setup Utility väljumine

● Häälestusutiliidist Setup Utility väljumiseks ja praeguse seansi muudatuste salvestamiseks toimige järgmiselt.

Kui häälestusutiliidi Setup Utility menüüsid ei kuvata, vajutage menüükuvale naasmiseks klahvi esc. Seejärel valige nooleklahvide abil Exit (Välju) > Exit Saving Changes (Välju ja salvesta muudatused) ning vajutage sisestusklahvi enter.

- Häälestusutiliidist Setup Utility väljumiseks praeguse seansi muudatusi salvestamata toimige järgmiselt.
	- Valige nooleklahvide abil Exit (Välju) > Ignore Changes and Exit (Eira muudatusi ja välju) ning vajutage sisestusklahvi enter.

- või -

∘ Valige nooleklahvide abil Exit (Välju) > Exit Discarding Changes (Hülga muudatused ja välju). Klõpsake nuppu Jah ning vajutage sisestusklahvi enter.

## <span id="page-52-0"></span>Riistvaradiagnostika HP PC Hardware Diagnostics (UEFI) kasutamine

HP PC Hardware Diagnostics on ühtne laiendatav püsivara liides (UEFI), mis võimaldab teil arvuti riistvara hea töökorra kontrollimiseks käivitada diagnostikateste. Opsüsteemist või muudest tarkvarakomponentidest tingitud riistvararikete välistamiseks töötab kõnealune vahend opsüsteemisväliselt.

Utiliidi HP PC Hardware Diagnostics UEFI käivitamiseks tehke järgmist.

1. Lülitage arvuti sisse või taaskäivitage see, vajutage kiirelt klahvi esc ja seejärel vajutage klahvi f2.

BIOS otsib diagnostikatööriistu kahest kohast alltoodud järjekorras:

- a. ühendatud USB-draiv;
	- $\mathbb{R}^n$  MÄRKUS. Utiliidi HP PC Hardware Diagnostics (UEFI) laadimiseks USB-draivile vt teemat Utiliidi HP PC Hardware Diagnostics (UEFI) laadimine USB-seadmesse lk 45.
- b. BIOS
- 2. Kui diagnostikatööriist avaneb, kasutage soovitud diagnostikakontrolli tüübi valimiseks klaviatuuril nooleklahve ja järgige ekraanil kuvatavaid juhiseid.

**WARKUS.** Kui peate diagnostikakontrolli seiskama, vajutage klahvi esc.

### Utiliidi HP PC Hardware Diagnostics (UEFI) laadimine USB-seadmesse

**EX MÄRKUS.** Utiliidi HP PC Hardware Diagnostics (UEFI) allalaadimise juhised on saadaval üksnes inglise keeles ning selle allalaadimiseks ja HP UEFI tugikeskkonna loomiseks peate kasutama Windowsi arvutit, kuna saadaval on ainult .exe failid.

HP PC Hardware Diagnostics allalaadimiseks USB-seadmele on kaks suvandit.

Suvand 1 HP PC diagnostika koduleht— juurdepääs värskeimale UEFI versioonile

- 1. Külastage veebisaiti <http://hp.com/go/techcenter/pcdiags>.
- 2. Klõpsake linki UEFI allalaadimine ja seejärel valige Käivita.

Suvand 2 Toe ja draiverite leht– võimaldab alla laadida toote varasemaid ja hilisemaid versioone

- 1. Külastage veebisaiti [http://www.hp.com.](http://www.hp.com)
- 2. Osutage kursoriga lehe ülaosas olevale väljale Support (Tugi) ja klõpsake seejärel nuppu Download Drivers (Laadi alla draiverid).
- 3. Sisestage tekstiboksis toote nimi ja klõpsake seejärel nuppu Go (Mine).

– või –

Klõpsake nuppu Find Now (Otsi nüüd), et lasta HP-l tuvastada teie toode automaatselt.

- 4. Valige oma arvuti mudel ja seejärel opsüsteem.
- 5. Jaotises Diagnostika klõpsake valikut HP UEFI Support Environment (HP UEFI tugikeskkond).

– või –

Klõpsake Laadi alla ja siis Käivita.

# <span id="page-53-0"></span>10 Varundus, taaste ja taastamine

Pärast süsteemiriket tehtava taaste täielikkus sõltub viimasest varundamisest. Uue tarkvara ja andmefailide lisamisel peaksite jätkama süsteemi regulaarset varundamist, et varund oleks võimalikult värske.

## Taastetõmmise loomine

Utiliit Recovery Media Creator võimaldab arvuti parandamist ja selle algse oleku taastamist. Saate luua optilise DVDs±RW-draivi abil taastetõmmise DVD-sid. Ühtlasi saate luua USB-seadme abil taastetõmmise.

 $\bigwedge$  ETTEVAATUST. Taastetööriista kasutamine kustutab kõvakettalt kogu sisu ja vormindab kõvaketta uuesti. Kõik arvutis loodud failid ja kogu arvutisse installitud tarkvara kustutatakse jäädavalt. Taastetööriist installib uuesti algse operatsioonisüsteemi ning tehases installitud programmid ja draiverid. Tarkvara, draiverid ja värskendused, mis ei ole tehases installitud, tuleb käsitsi uuesti installida. Andmefailid ja isiklikud failid tuleb taastada varukoopiast.

**WÄRKUS.** HP soovitab luua taastetõmmise juhuks, kui peaks ilmnema süsteemirike.

### Taastetõmmise DVD-de loomine

Utiliit Recovery Media Creator või taasteloomise tarkvara abil saate luua süsteemitaaste plaate, kasutades tühje, kirjutatavaid DVD-sid (DVD-R või DVD+R). HP soovitab kasutada tühje DVD+Rkettaid usaldusväärselt tootjalt, kuna need taaste-DVD-d on niivõrd olulised. HP soovitab varuda taastetõmmise jaoks kuni kolm tühja DVD+R-plaati. Kui te kasutate rohkem kui ühte plaati, tähistage iga ketas selle loomise järjekorras. Kasutatavate ketaste nummerdamine tagab nende õige järjekorra, kui teil on vaja taastada arvuti algne olek.

Taaste-DVD loomiseks utiliidi Recovery Media Creatori abil toimige järgmiselt.

- 1. Klõpsake ülemise paneeli vasakus servas ikooni Dash Home (Otsetee) ja sisestage otsinguväljale recovery (taaste). Valige suvand Recovery Media Creator.
- 2. Klõpsake aknas Please choose media type (Palun valida andmekandja) DVD ikooni.
- 3. Järgige ekraanil kuvatavaid suuniseid.

Taaste DVD-de loomiseks taastekandja loomise tarkvara kasutades toimige järgmiselt.

- 1. Klõpsake ülemise paneeli paremas servas ikooni System menu (Süsteemimenüü) ja seejärel valikuid System Settings (Süsteemisätted) > Backup (Varundus).
- 2. Valige akna vasakus osas olevalt paneelilt Storage (Talletamine), klõpsake allanoolt valiku Backup Location (Varunduse asukoht) kõrval, valige Local Folder (Kohalik kaust) ja klõpsake seejärel nuppu Choose Folder (Vali kaust). Valige akna vasakus osas olevalt paneelilt DVD ja klõpsake OK.
- 3. Valige akna vasakus osas olevalt paneelilt Overview (Ülevaade) ja seejärel klõpsake valikut Back Up Now (Varunda kohe).
- 4. Järgige ekraanil kuvatavaid juhiseid.

## <span id="page-54-0"></span>Taaste-kujutisfaili loomine USB-seadmele

**WARKUS.** Enne toimingu alustamist veenduge, et vahelduvvoolu toiteallikas on arvutiga ühendatud.

USB-seadmele süsteemi taastetõmmise loomiseks saate kasutada utiliiti Recovery Media Creator või taasteloomise tarkvara. Enne loomistoimingu alustamist veenduge, et teie mäluseadmes on piisavalt vaba ruumi. Enamiku mudelite puhul peab USB-seadmes olema vähemalt 4 GB vaba ruumi. Olenevalt arvutisse installitud draiveritest ja tarkvarast võib vaja minna aga veidi rohkem kui 4 GB ruumi. HP soovitab parimate tulemuste saavutamiseks kasutada 8 GB USB-seadet.

 $\mathbb{Z}$  NB! Ärge unustage sisestada USB-seadet enne selle toimingu alustamist arvutis olevasse USBporti.

Taaste USB-seadme loomiseks utiliidi Recovery Media Creator abil toimige järgmiselt.

- 1. Klõpsake ülemise paneeli vasakus servas ikooni Dash Home (Otsetee) ja sisestage otsinguväljale recovery (taaste). Valige suvand Recovery Media Creator.
- 2. Klõpsake aknas Please choose media type (Palun valida andmekandja tüüp) USB-ikooni.
- 3. Järgige ekraanil kuvatavaid juhiseid.

Taasteloomise tarkvara abil taaste USB-seadme loomiseks toimige järgmiselt.

- 1. Klõpsake ülemise paneeli paremas servas ikooni System menu (Süsteemimenüü) ja seejärel valikuid System Settings (Süsteemisätted) > Backup (Varundus).
- 2. Valige akna vasakus osas olevalt paneelilt Storage (Talletamine), klõpsake allanoolt valiku Backup Location (Varunduse asukoht) kõrval, valige Local Folder (Kohalik kaust) ja klõpsake seejärel nuppu Choose Folder (Vali kaust). Valige akna vasakus osas olevalt paneelilt USBseade ja klõpsake valikut OK.
- 3. Valige akna vasakus osas olevalt paneelilt Overview (Ülevaade) ja seejärel klõpsake valikut Backup Now (Varunda kohe).
- 4. Järgige ekraanil kuvatavaid suuniseid.

### Tehase algsätete taastamine

 $\mathbb{F}$  MÄRKUS. Enne toimingu alustamist veenduge, et vahelduvvoolu toiteallikas on arvutiga ühendatud.

Taastetõmmise DVD või USB-seadme abil arvuti tehasesätete taastamiseks toimige järgmiselt.

- 1. Võimaluse korral varundage kõik isiklikud failid.
- 2. Lülitage arvuti välja.
- 3. Esmalt veenduge, et taaste-DVD või USB-seade on arvutiga ühendatud.
- 4. Taaskäivitage arvuti.
- 5. Vajutage süsteemi buutimise ajal klahvi F9, et siseneda buutimisseadme valiku vaatesse, ning valige taastekujutist sisaldav seade.
- 6. Klõpsake Restore entire harddrive (Taastada kogu kõvaketas) ja seejärel klõpsake Continue (Jätka).
- 7. Järgige ekraanil kuvatavaid suuniseid.
- **MÄRKUS.** Kui arvuti buutimine (algkäivitamine) ei õnnestu ja te pole süsteemi jaoks taasteketast loonud, tuleb operatsioonisüsteemi uuesti installimiseks osta Ubuntu operatsioonisüsteemiga DVD. Lisateavet leiate rahvusvaheliste telefoninumbrite brošüürist.

## <span id="page-55-0"></span>Andmefailide varundamine

Taastetööriist Deja Dup Restore Tool võimaldab andmefaile varundada.

Varundi värskena hoidmiseks peaksite andmefaile korrapäraselt varundama. Teavet saab varundada käsitsi välisele kõvakettale, võrgudraivi või ketastele. Varundage andmed järgmistel juhtudel.

- regulaarselt ette nähtud aegadel,
- enne arvuti remonti või taastamist,
- enne riist- või tarkvara lisamist või muutmist.

Kodukataloogi failide varundamiseks taastetööriista Deja Dup Backup Tool abil toimige järgmiselt.

**WARKUS.** Enne teabe varundamist veenduge, et olete määranud varundifailide salvestamise koha.

- 1. Klõpsake ülemise paneeli paremas servas ikooni System menu (Süsteemimenüü) ja seejärel ikooni System Settings (Süsteemisätted) > Backup (Varundus).
- 2. Valige akna vasakus osas olevalt paneelilt Folders (Kaustad) ja seejärel valige jaotisest Folders to back up (Varundatavad kaustad) varundatavad kaustad.
- 3. Valige akna vasakus osas olevalt paneelilt Storage (Mälu), klõpsake allanoolt valiku Backup Location (Varunduse asukoht) kõrval ja valige ripploendist määratud varunduse asukoht.
- 4. Valige akna vasakus osas olevalt paneelilt Overview (Ülevaade) ja seejärel klõpsake valikut Back Up Now (Varunda kohe).

**WARKUS.** Varundada saab ka pilvmäluteenuseid kasutades, mida pakuvad erinevad ettevõtted. Nendes teenustes talletatakse teie varundatud andmeid väikse tasu eest. Pilveteenuse kasutamine on soovitatav, kuna nii on kerge hoida varundatud andmeid ohutult väljaspool oma ruume.

## Andmefailide taastamine

Taastetööriist Deja Dup Restore Tool võimaldab teil taastada oma andmefaile.

**WARKUS.** Enne toimingu alustamist veenduge, et vahelduvvoolu toiteallikas on arvutiga ühendatud.

Varufailide andmete taastamiseks toimige järgmiselt.

- 1. Klõpsake ülemise paneeli paremas servas ikooni System menu (Süsteemimenüü) ja seejärel ikooni System Settings (Süsteemisätted) > Backup (Varundus).
- 2. Klõpsake valikut Restore (Taastamine), valige varundusfailide asukoht ja kausta nimi ning seejärel klõpsake valikut Forward (Edasi).
- 3. Valige jaotisest Restore from When? (Mis ajast alates soovite taastada?) taastatavate failide kuupäev ja seejärel klõpsake valikut Forward (Edasi).
- 4. Valige asukoht ja kaust, kuhu failid tuleb taastada, seejärel klõpsake valikut Forward (Edasi).
- 5. Järgige ekraanil kuvatavaid suuniseid.
- 6. Klõpsake failide taastamise alustamiseks nuppu Restore (Taasta) või toimingu tühistamiseks nuppu Loobu.

# <span id="page-56-0"></span>11 Klienditugi

## Klienditoega ühenduse võtmine

**MÄRKUS.** Ubuntu töölauajuhendi avamiseks vajutage klahvi f1.

Kui te sellest kasutusjuhendist või *Ubuntu töölauajuhendist* mõnele oma küsimusele vastust ei leia, pöörduge klienditoe poole. Ameerika Ühendriikide toe kontaktandmed leiate aadressilt <http://www.hp.com/go/contactHP>. Ülemaailmse toe kontaktandmed leiate aadressilt [http://welcome.hp.com/country/us/en/wwcontact\\_us.html.](http://welcome.hp.com/country/us/en/wwcontact_us.html)

Veebilehe kaudu saate teha järgmist.

- Vestelda veebis HP tehnikuga.
- **WÄRKUS.** Kui klienditoe vestlusteenus pole teie emakeeles saadaval, võite kasutada inglise keelt.
- Võtta HP tugiteenusega e-posti teel ühendust.
- Otsida klienditoe telefoninumbreid.
- Leida lähima HP teeninduskeskuse.

## **Sildid**

Arvutile kinnitatud sildid annavad teavet selle kohta, mida teil võib vaja minna probleemide tekkimisel süsteemi tõrkeotsingul või reisides arvutiga välismaal.

- **MB!** Kõik selles jaotises kirjeldatud märgised asuvad ühes kolmest nimetatud kohast olenevalt arvuti mudelist: arvuti põhjale kinnitatud, akusahtlis või hooldusluugi all.
	- Hooldussilt sisaldab olulisi arvuti andmeid. Kui võtate ühendust toega, küsitakse teilt tõenäoliselt arvuti seerianumbrit ja võib-olla ka toote- või mudelinumbrit. Enne kui toega ühendust võtate, leidke need andmed üles.

Hooldussilt sarnaneb allpool toodud näidetele. Vaadake joonist, mis teie arvuti hooldussildiga kõige enam sarnaneb.

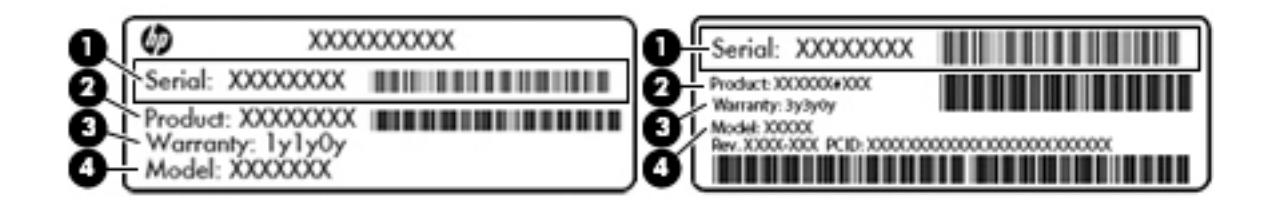

#### Komponent

- (1) Seerianumber
- (2) Toote number

## <span id="page-57-0"></span>Komponent (3) Garantiiperiood (4) Mudelinumber (ainult teatud mudelitel)

- Vastavusmärgis(ed) annavad normatiivteavet arvuti kohta.
- Traadita ühenduse sertifitseerimissilt sisaldab teavet valikuliste traadita ühenduse seadmete kohta ja riikide/piirkondade vastavussilte, kus nende seadmete kasutamine on heaks kiidetud.

# <span id="page-58-0"></span>12 Spetsifikatsioon

## Sisendvõimsus

Selles jaotises esitatud toiteteave võib osutuda vajalikuks, kui kavatsete arvutiga muudesse riikidesse reisida.

Arvuti töötab alalisvoolutoitel, mida on võimalik saada nii vahelduv- kui ka alalisvooluallikast. Vahelduvvooluallika nimiväärtused peavad olema 100–240 V, 50–60 Hz. Kuigi arvuti saab töötada eraldiseisva alalisvooluallika toitel, tuleks seda siiski kasutada ainult sellise vahelduvvooluadapteri või alalisvooluallikaga, mis on HP tarnitud ja saanud selle arvutiga koos kasutamiseks HP heakskiidu.

Arvuti töötab järgmiste parameetritega alalisvoolutoitel. Tööpinge ja -vool on erinevatel platvormidel erinevad.

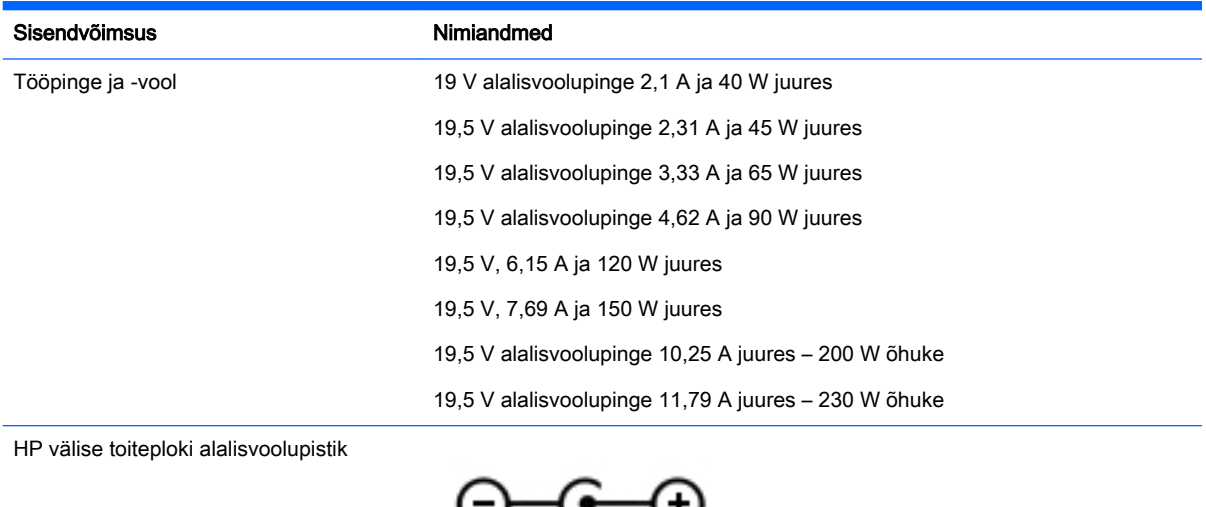

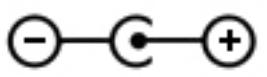

**WARKUS.** See toode on ette nähtud tööks Norra IT-toitesüsteemides, mille puhul faasidevaheline ruutkeskmine pinge ei ületa 240 V.

**WÄRKUS.** Arvuti tööpinge ja -vool on märgitud süsteemi vastavussildile.

## <span id="page-59-0"></span>**Töökeskkond**

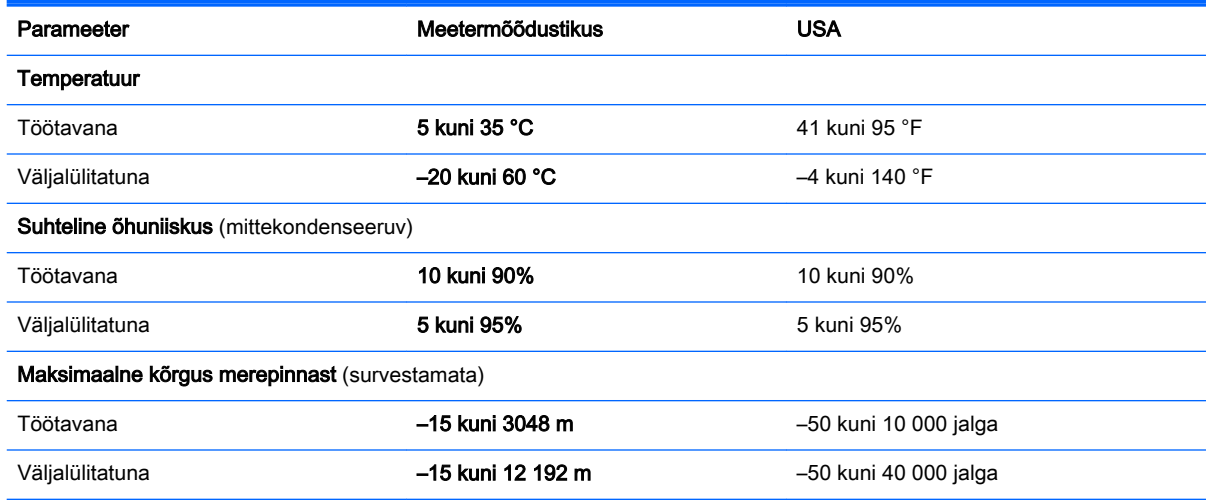

# <span id="page-60-0"></span>13 Elektrostaatiline lahendus

Elektrostaatiline lahendus tähendab staatilise elektri laengu vabanemist kahe objekti kokkupuutel (nt kui kõnnite üle vaiba ja puudutate metallist käepidet).

Elektrostaatiline lahendus sõrmedelt või mis tahes esemetelt võib elektroonikakomponente kahjustada. Arvuti või mõne draivi kahjustamise või teabekao vältimiseks järgige järgmisi ettevaatusabinõusid.

- Kui eemaldus- või paigaldussuuniste järgi tuleb seade vooluvõrgust eemaldada, tehke seda, kui olete end korralikult maandanud ja enne katte eemaldamist.
- Hoidke komponente elektrostaatiliselt ohututes pakendites, kuni olete valmis neid paigaldama.
- Vältige kontaktnõelte, viikude ja elektrisüsteemi komponentide puudutamist. Puudutage elektroonikakomponente nii vähe kui võimalik.
- Kasutage magnetivabasid tööriistu.
- Enne komponentide käsitsemist puudutage staatilise elektri laengu lahendamiseks komponendi värvimata metallpinda.
- Kui eemaldate mõne komponendi, asetage see elektrostaatiliselt ohutusse pakendisse.

Kui soovite staatilise elektri kohta lisateavet või abi mõne komponendi eemaldamisel või paigaldamisel, võtke ühendust klienditoega.

# <span id="page-61-0"></span>14 Hõlbustusvahendid

HP loob, toodab ja müüb tooteid ja teenuseid, mida saavad kasutada kõik, sealhulgas puudega inimesed, kas eraldiseisvalt või sobivate abiseadmete abil.

## Toetatud abitehnoloogiad

HP tooted toetavad paljusid operatsioonisüsteemide abitehnoloogiaid ning neid saab konfigureerida ka muude abitehnoloogiatega koos töötama. Lisateavet abifunktsioonide kohta leiate oma seadme otsingufunktsiooni abil.

**WARKUS.** Konkreetse abitehnoloogiatoote kohta lisateabe saamiseks võtke ühendust selle toote klienditoega.

## Klienditoega ühendust võtmine

Parandame oma toodete ja teenuste kasutuslihtsust kogu aeg ja ootame teie tagasisidet. Kui teil on mõne tootega probleeme või soovite jagada, milline hõlbustusfunktsioon on teid eriti aidanud, võtke meiega ühendust telefonil (888) 259-5707 (esmaspäevast reedeni 6:00–21:00 MST). Kui olete vaegkuulja või kasutate teenust TRS-VRS-WebCapTel ning vajate tehnilist tuge või teil on küsimusi hõlbustuse kohta, helistage numbril (877) 656-7058 (esmaspäevast reedeni 6:00–21:00 MST).

# <span id="page-62-0"></span>Tähestikuline register

### A

aku hoidmine [25](#page-32-0) kasutusaeg [23](#page-30-0) kõrvaldamine [25](#page-32-0) laadimine [23](#page-30-0) laetuse madalad tasemed [24](#page-31-0) temperatuur [25](#page-32-0) toide [22](#page-29-0) toite säästmine [25](#page-32-0) akude laadimine [23](#page-30-0) aku hoidmine [25](#page-32-0) arvutiga reisimine [25](#page-32-0), [36](#page-43-0), [50](#page-57-0) arvuti hooldamine [35](#page-42-0) arvuti puhastamine [35](#page-42-0) arvuti transportimine [36](#page-43-0) arvuti väljalülitamine [20](#page-27-0) avalik WLAN-ühendus [7](#page-14-0)

#### B

Bluetoothi märgis [50](#page-57-0) Bluetooth-seade [4](#page-11-0), [7](#page-14-0)

### D

digitaalkaart sisestamine [29](#page-36-0) **DisplayPort** ühendamine [12](#page-19-0) draiviandmekandja [21](#page-28-0)

#### E

elektrostaatiline lahendus [53](#page-60-0) ettevõtte WLAN-ühendus [7](#page-14-0)

### H

halduriparool haldamine [39](#page-46-0) loomine [39](#page-46-0) sisestamine [39](#page-46-0) halduriparooli haldamine [39](#page-46-0) halduriparooli sisestamine [39](#page-46-0) HDMI heli konfigureerimine [13](#page-20-0) HDMI-port ühendamine [13](#page-20-0)

helifunktsioonid, kontrollimine [10](#page-17-0) helifunktsioonide kontrollimine [10](#page-17-0) heli konfigureerimine HDMI jaoks [13](#page-20-0) hiir, väline eelistuste määramine [15](#page-22-0) hooldussildid asukoht [49](#page-56-0) HP PC Hardware Diagnostics (UEFI) allalaadimine [45](#page-52-0) kasutamine [45](#page-52-0) hõlbustusvahendid [54](#page-61-0)

### I

ikoonid kaabelvõrk [4](#page-11-0) traadita ühendus [4](#page-11-0) võrk [4](#page-11-0) installimine valikuline turvakaabli lukk [41](#page-48-0) Interneti-turbe tarkvara, kasutamine [40](#page-47-0) Interneti-ühenduse häälestamine [6](#page-13-0)

### J

jaoturid [28](#page-35-0)

### K

kaablid DisplayPort [12](#page-19-0) HDMI [13](#page-20-0) USB [29](#page-36-0) VGA [11](#page-18-0) kettapesaga optiline draiv [32](#page-39-0) kirjutatav andmekandja [21](#page-28-0) kõrglahutusega seadmed, ühendamine [13](#page-20-0)

#### L

laetuse kriitiline tase [24](#page-31-0) laetuse madal tase [24](#page-31-0) loetav andmekandja [21](#page-28-0) lõbusad tegevused [1](#page-8-0)

#### M

märgised Bluetooth [50](#page-57-0) seerianumber [49](#page-56-0) traadita ühenduse seadmete sertifitseerimine [50](#page-57-0) vastavus [50](#page-57-0) WLAN [50](#page-57-0)

### N

normatiivteave traadita ühenduse seadmete sertifitseerimismärgised [50](#page-57-0) vastavusmärgis [50](#page-57-0)

### O

operatsioonisüsteem [20](#page-27-0) operatsioonisüsteem, paroolide määramine [38](#page-45-0) optiline ketas eemaldamine [33](#page-40-0) sisestamine [32](#page-39-0)

### P

parimad kasutusviisid [1](#page-8-0) paroolid määramine häälestusutiliidis Setup Utility [39](#page-46-0) määramine operatsioonisüsteemis [38](#page-45-0) peatatud režiim käivitamine [21](#page-28-0) väljumine [21](#page-28-0) pordid DisplayPort [12](#page-19-0) HDMI [13](#page-20-0) VGA [11](#page-18-0) väline monitor [11](#page-18-0) puuteplaadi kerimisžest [19](#page-26-0) puuteplaadižestid [19](#page-26-0) kerimine [19](#page-26-0) puuteplaat kasutamine [16](#page-23-0) põhi [50](#page-57-0)

#### S

sahtliga optiline draiv [32](#page-39-0) seerianumber [49](#page-56-0) seerianumber, arvuti [49](#page-56-0) Setup Utility keele vahetamine [43](#page-50-0) käivitamine [43](#page-50-0) navigeerimine [43](#page-50-0) paroolide määramine [39](#page-46-0) süsteemiteabe kuvamine [44](#page-51-0) vaikesätete taastamine [44](#page-51-0) valimine [43](#page-50-0) väljumine [44](#page-51-0) sildid hooldus [49](#page-56-0) sisendvõimsus [51](#page-58-0) sisselülitusparool haldamine [40](#page-47-0) loomine [40](#page-47-0) sisestamine [40](#page-47-0) sisselülitusparooli haldamine [40](#page-47-0) sisselülitusparooli sisestamine [40](#page-47-0) säästmine, toide [25](#page-32-0) süsteem ei reageeri [20](#page-27-0) süsteemiteave, kuvamine [44](#page-51-0)

#### T

talveunerežiim käivitamine [21](#page-28-0) käivitatud aku laetuse kriitilise taseme korral [24](#page-31-0) väljumine [21](#page-28-0) tarkvara ja teabe varundamine [41](#page-48-0) tarkvara Wireless Assistant [4](#page-11-0) tehase vaikesätted, taastamine [44](#page-51-0) temperatuur [25](#page-32-0) toide, säästmine [25](#page-32-0) toote nimi ja -number, arvuti [49](#page-56-0) traadita võrk, turvalisuse tagamine [41](#page-48-0) traadita võrk (WLAN) avalik WLAN-ühendus [7](#page-14-0) ettevõtte WLAN-ühendus [7](#page-14-0) kasutamine [5](#page-12-0) turvalisus [6](#page-13-0) tööpiirkond [7](#page-14-0) vajalikud seadmed [6](#page-13-0) ühendamine [7](#page-14-0)

traadita ühenduse ikoon [4](#page-11-0) traadita ühenduse juhtelemendid nupp [4](#page-11-0) operatsioonisüsteem [4](#page-11-0) tarkvara Wireless Assistant [4](#page-11-0) traadita ühenduse märgutuli [4](#page-11-0) traadita ühenduse nupp [4](#page-11-0) traadita ühenduse seadme sertifitseerimismärgis [50](#page-57-0) turvakaabli lukk, paigaldamine [41](#page-48-0) turvalisus, traadita ühendus [6](#page-13-0) töökeskkond [52](#page-59-0)

#### U

USB-jaoturid [28](#page-35-0) USB-kaabel, ühendamine [29](#page-36-0) USB-seadmed eemaldamine [29](#page-36-0) kirjeldus [28](#page-35-0) ühendamine [29](#page-36-0)

#### V

vaikesätted, taastamine [44](#page-51-0) varundus [46](#page-53-0) veebikaamera [9](#page-16-0) VGA-port, ühendamine [11](#page-18-0) video [10](#page-17-0) viirusetõrjetarkvara, kasutamine [40](#page-47-0) võrguühenduse ikoon [4](#page-11-0) välise monitori port [11](#page-18-0) väljalülitamine [20](#page-27-0)

#### W

WLAN-i häälestamine [6](#page-13-0) WLAN-i märgis [50](#page-57-0) WLAN-seade [5](#page-12-0), [50](#page-57-0)

#### Ü

ühenduse loomine WLAN-iga [7](#page-14-0)